# 電子証明書マニュアル

 $2024/3/8$ 

東京証券取引所

Ver. 1.7

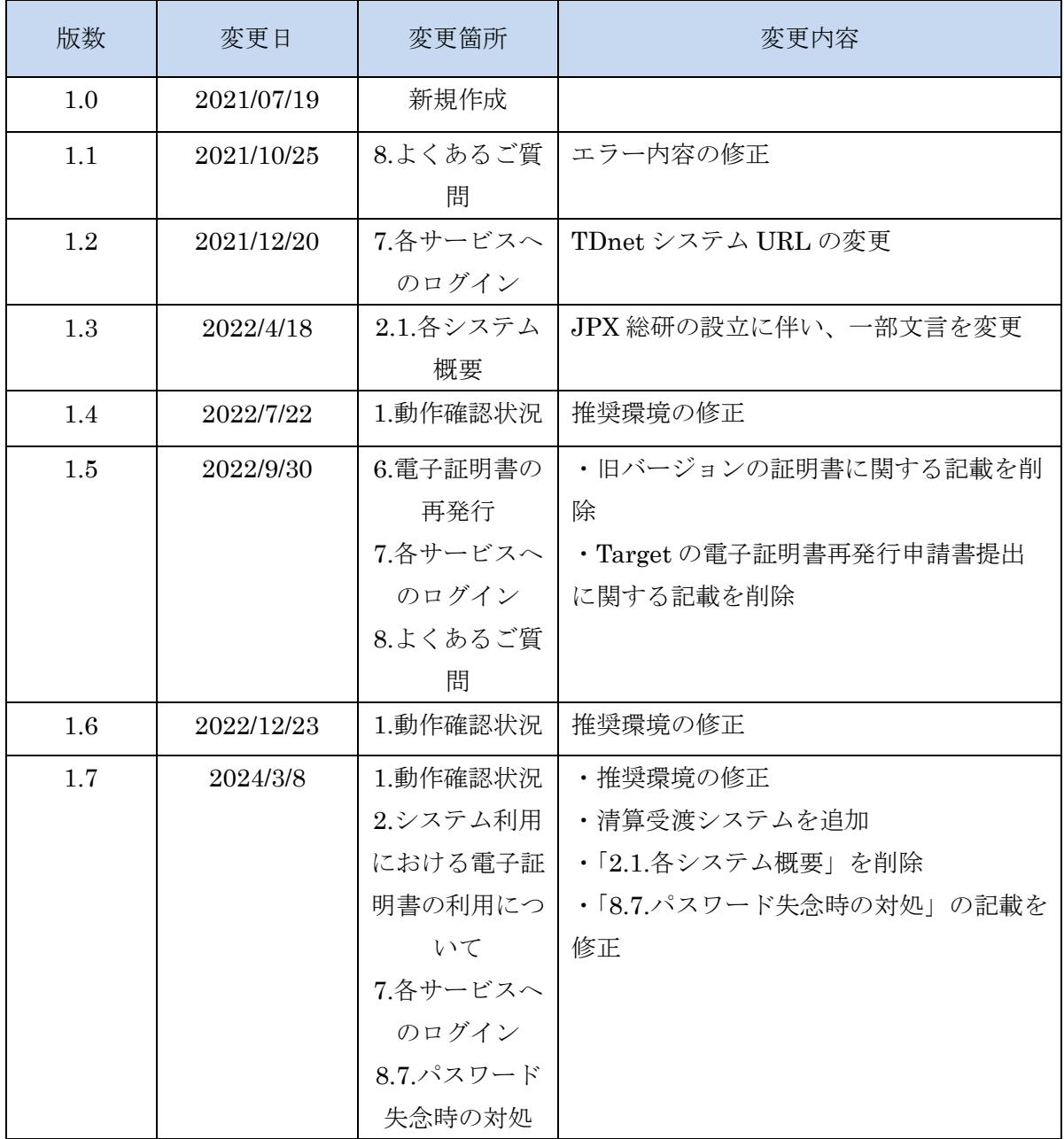

## Copyright © Tokyo Stock Exchange, Inc. All Rights Reserved. 本ガイドブックに関する著作権は、すべて発行者である 株式会社東京証券取引所に帰属します。 したがって、株式会社東京証券取引所が適当と認める範囲 における複製・改変を除き、許可なくその全部又は一部を 複製・転載し又は改変するなど、株式会社東京証券取引所 の著作権を侵害する行為は、これを一切禁じます。

## 本書では電子証明書の新規取得や更新方法等について解説いたします。各種システムの操作方法に つきましては、対象システムのマニュアルをご参照ください。

◆ 重要 動作環境により、マニュアルの記載内容と差異が発生する場合がございます。

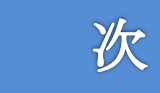

目

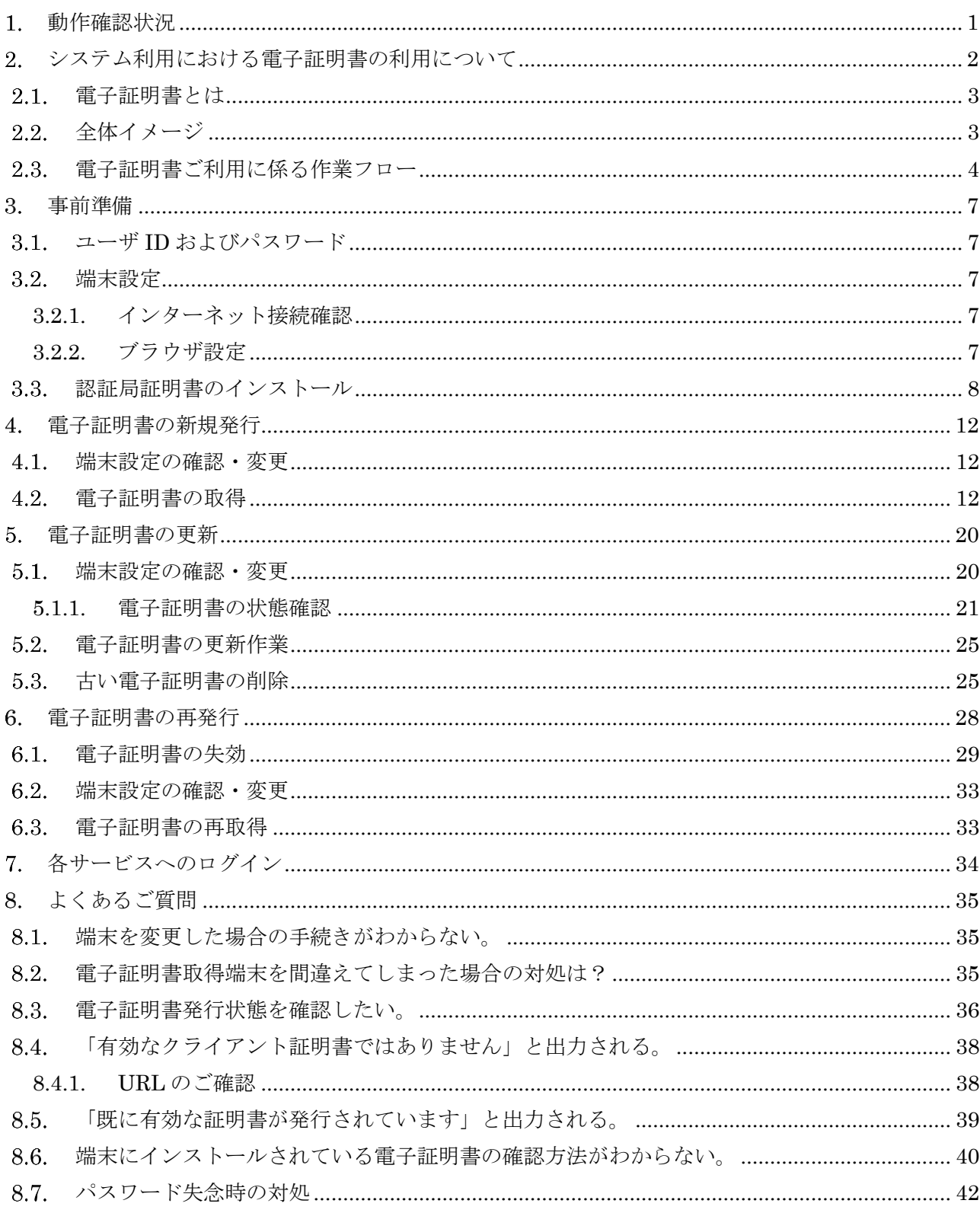

# <span id="page-4-0"></span>動作確認状況

■ オペレーションシステム、インターネットブラウザ ※下記に記載の環境は TSE-CA 証明書発行サービスの推奨環境となります。 各利用システムの推奨環境と併せてご確認ください。

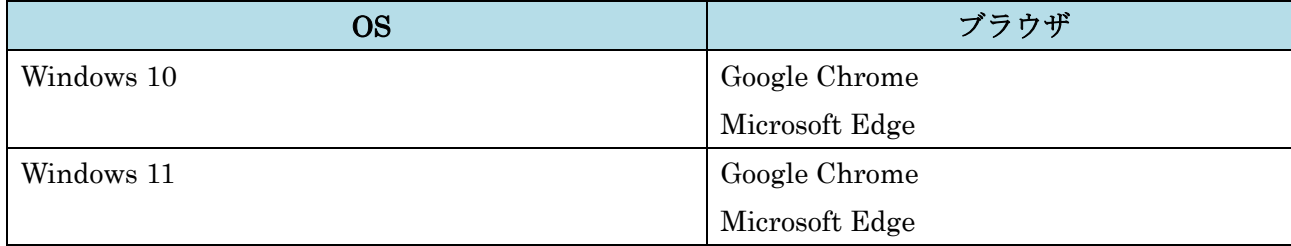

## <span id="page-5-0"></span>2. システム利用における電子証明書の利用について

以下のシステムにおいては、他者の成りすましによる悪用を防止するため、 電子証明書による認証を行います。 各システムのユーザ ID 毎に紐付く電子証明書が必要です。 本書の手順に従い、電子証明書を取得した端末からご利用ください。

■対象システム

 TDnet J-IRISS 清算受渡

#### <span id="page-6-0"></span>2.1. 電子証明書とは

システムをご利用頂くため、各システムのユーザ ID・パスワードによる認証に加え、利用者端 末の認証により本人確認を行います。

この利用者端末確認の役割を果たすものが電子証明書です。

この電子証明書による端末認証により、高いセキュリティレベルが確保され、第三者による「な りすまし」を防ぐことができます。

システムのご利用には以下のご用意が必要です。

- 各システムのユーザ ID・パスワード
- ⚫ 電子証明書

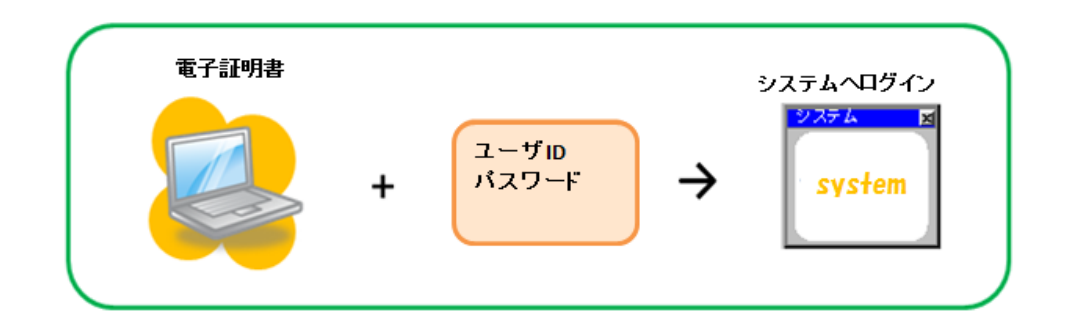

#### <span id="page-6-1"></span>2.2. 全体イメージ

- 1. 電子証明書を発行し、利用端末に電子証明書をインストールします。 特定の端末に、1ID につき 1 つの電子証明書が必要です。
- 2. 電子証明書が組込まれた利用端末のみ、ご利用システムへのアクセスを行うことができま す。

#### <span id="page-7-0"></span>2.3. 電子証明書ご利用に係る作業フロー

電子証明書の利用にあたっての作業は 3 種類あります。本マニュアルでは、それぞれの操作方 法について説明します。

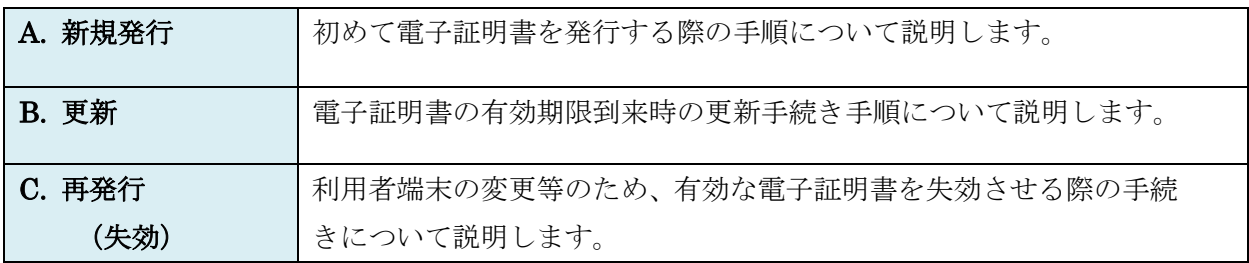

#### A. 新規発行

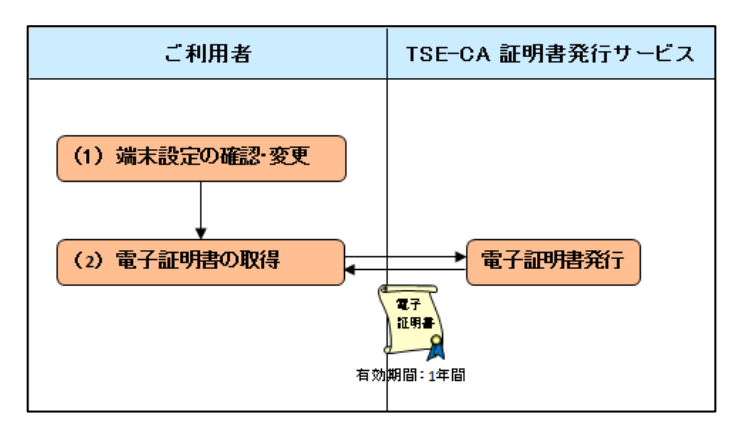

(1) 端末設定の確認・変更

証明書新規発行の実施前に、事前準備をして頂く必要があります。 詳細は「4.1.端末設定の確認・変更」をご参照ください。

(2) 電子証明書の取得

電子証明書発行サービスにて手続きを行っていただくことで、証明書の取得が可能です。 詳細は「4.2.電子証明書の取得」をご参照ください。

利用可能期間 は1年間です。 ※電子証明書の有効期限については、「8.3.電子証明書発行状態を確認したい。」に記載され ている操作にてご確認ください。

※有効期限が切れてしまった場合は「B.更新(2)」をご確認ください。

#### B. 更新

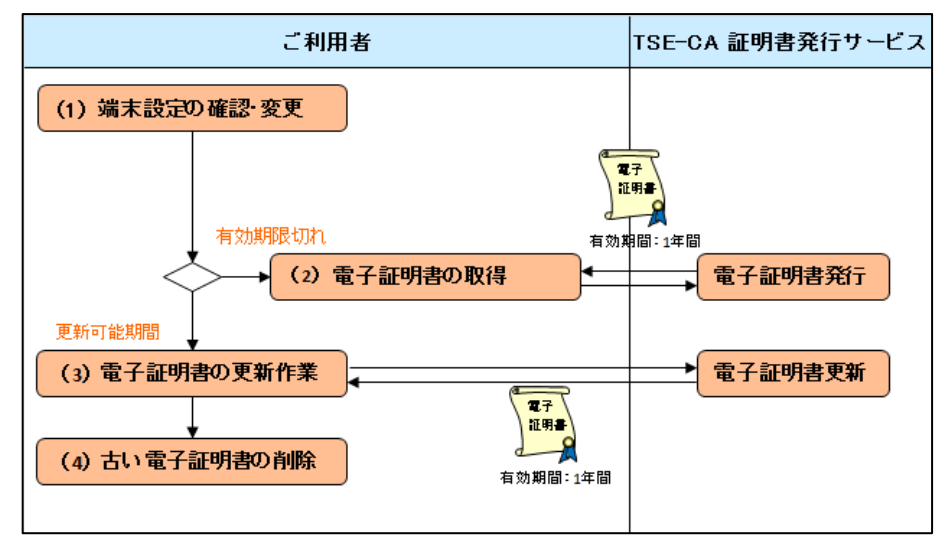

(1) 端末設定の確認・変更

証明書更新の実施前に、事前準備をして頂く必要があります。 詳細は「5.1.端末設定の確認・変更」をご参照ください。

(2) 電子証明書の取得

電子証明書の有効期限が切れている場合は証明書新規発行が可能です。 詳細は「4.2.電子証明書の取得」をご参照ください。

(3) 電子証明書の更新作業

新しい証明書の取得を行います。 詳細は「5.2.電子証明書の更新作業」をご参照ください。

(4) 古い電子証明書の削除

証明書の更新後は、古い証明書を削除してください。 詳細は「5.3.古い電子証明書の削除」をご参照ください。

#### C. 再発行(失効)

証明書の有効期間中、下記に示す場合、現在有効な証明書を無効にして、 新しく証明書を再発行することができます。

- ・故障や買い替え等による利用者端末の変更
- ・Windows ユーザの変更
- ・証明書の削除

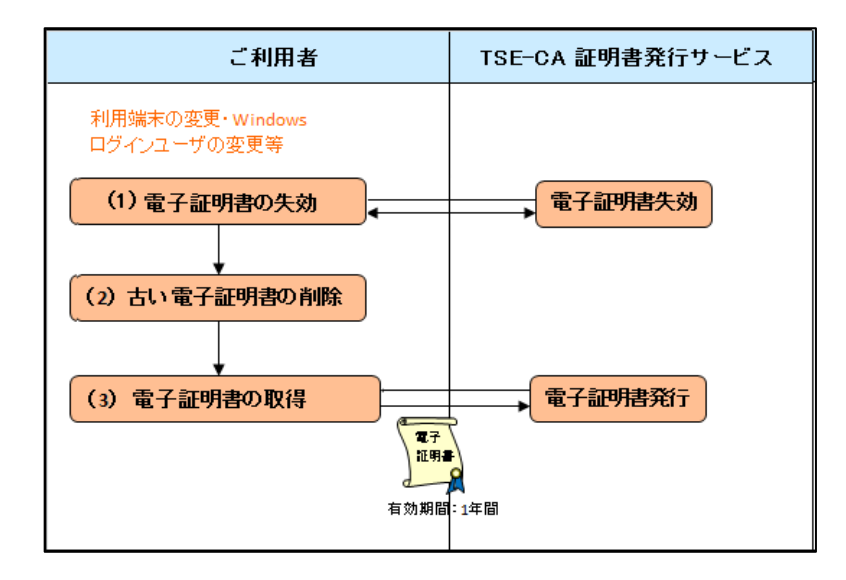

(1) 電子証明書の失効

有効な証明書を失効させ、新規取得が可能な状態にする必要がございます。 詳細は「6.電子証明書の再発行」をご参照ください。

(2) 古い電子証明書の削除

証明書の失効後は、古い証明書を削除してください。 詳細は「5.3.古い電子証明書の削除」をご参照ください。

(3) 電子証明書の取得

「証明書新規発行」と同じ手順で、各システムのユーザ ID・パスワードを入力し、利用 者端末に証明書を取得します。

詳細は「4.2.電子証明書の取得」をご参照ください。

## <span id="page-10-0"></span>事前準備

電子証明書発行サービスのご利用にあたって、以下の初期設定をしてください。 ※動作環境により、マニュアルの記載内容と差異が発生する場合がございます。

#### <span id="page-10-1"></span>ユーザ **ID** およびパスワード

証明書を取得するためには、各システムのユーザ ID とパスワードが必要です。事前にユーザ ID とパスワードを準備してください。

#### <span id="page-10-2"></span>端末設定

#### <span id="page-10-3"></span>**3.2.1.** インターネット接続確認

インターネットをご利用できる環境が必要となります。

#### <span id="page-10-4"></span>**3.2.2.** ブラウザ設定

お使いのブラウザの JavaScript を有効に設定してください。

## <span id="page-11-0"></span>3.3.認証局証明書のインストール

認証局証明書のインストールをする場合、手順に従い設定してください。

下記の URL より TSE-CA 証明書発行サービスへログインしてください。

<https://portal.arrowfront.jp/ra/cert/reg/tseca/>

※ http ではなく https であることにご注意ください。

TSE-CA 証明書発行サービスのメインページより、「認証局証明書のインストール」を 選択してください。

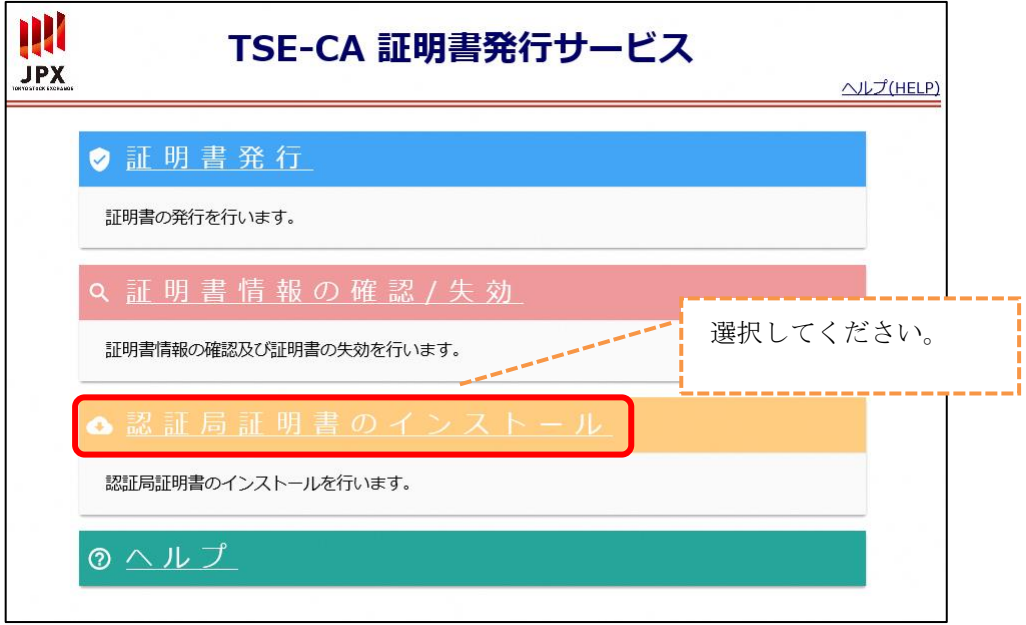

ダウンロードされた証明書のファイルを開いてください。

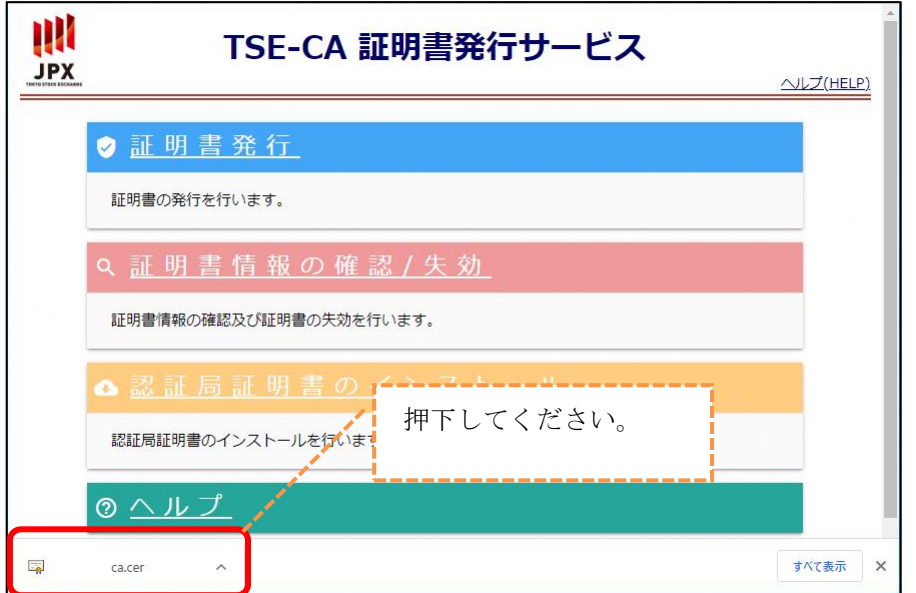

※以下のダイアログが表示された場合は、「保存」ボタンを押下してください

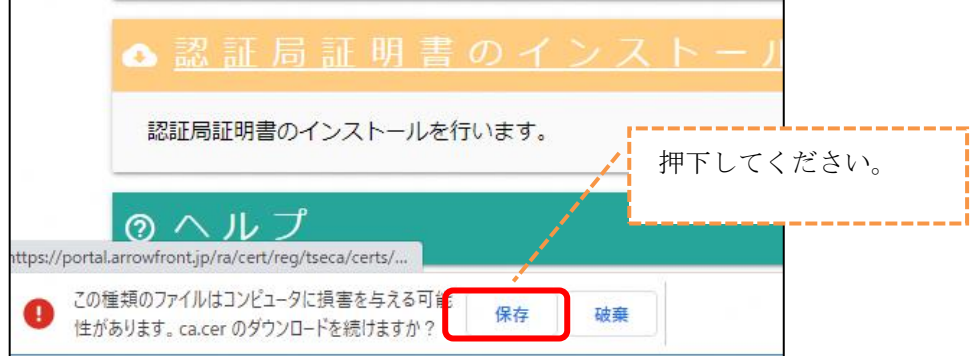

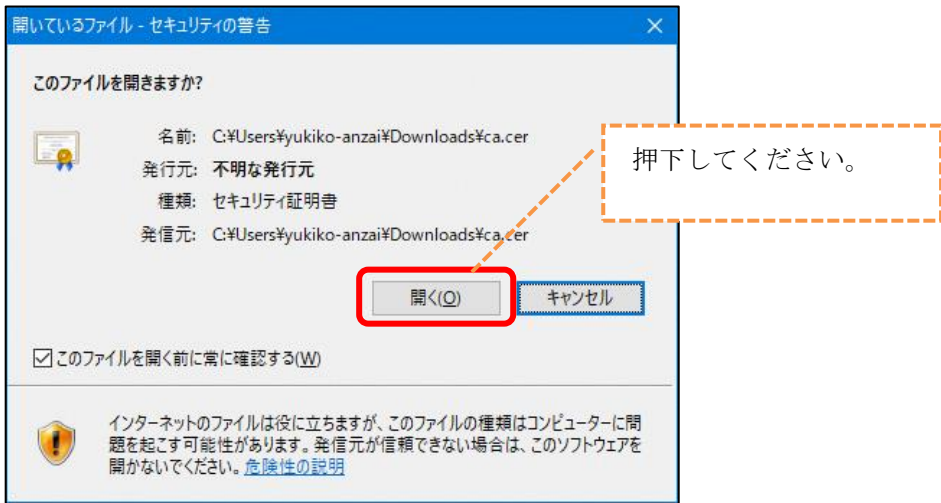

証明書情報の画面が開きます。「証明書のインストール」ボタンを押下してください。

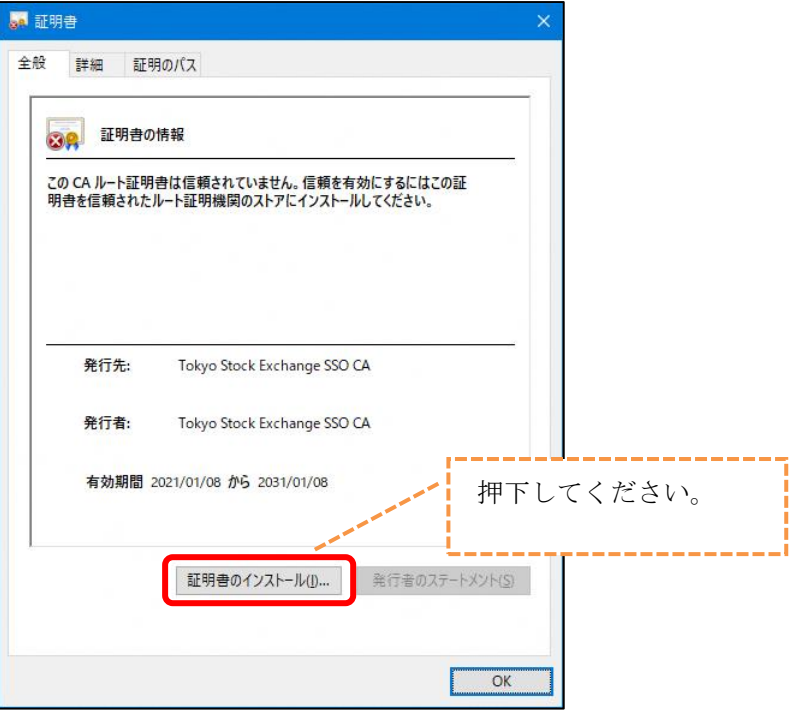

証明書のインポートウィザードが起動します。「次へ」ボタンを押下してください。

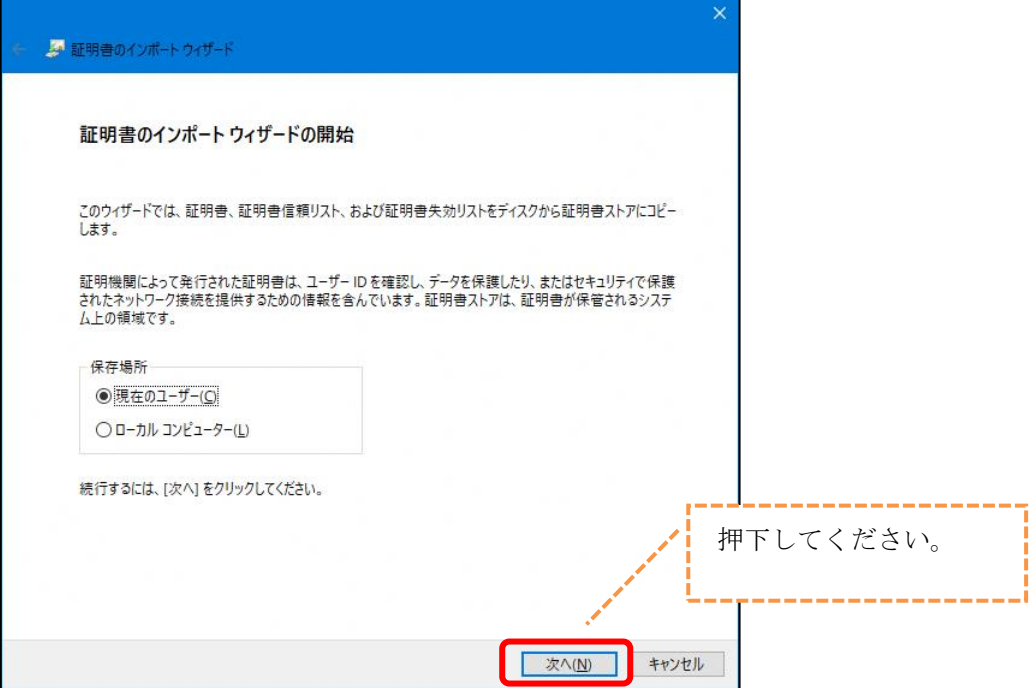

「次へ」ボタンを押下してください。  $\circledcirc$ 

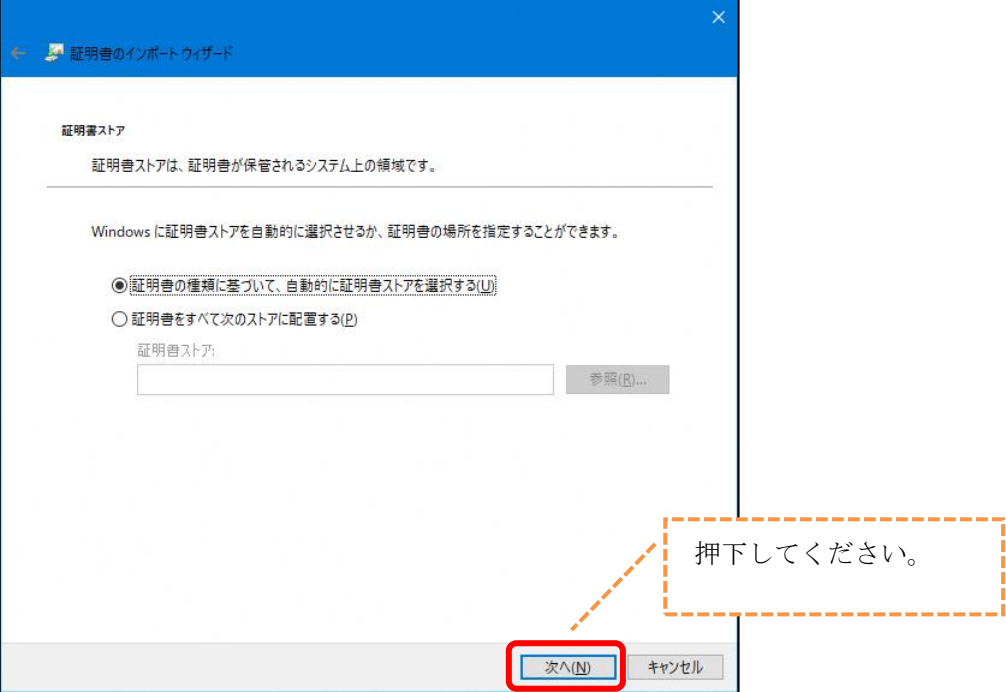

認証局証明書のインストールが完了しました。「完了」ボタンを押下してください。

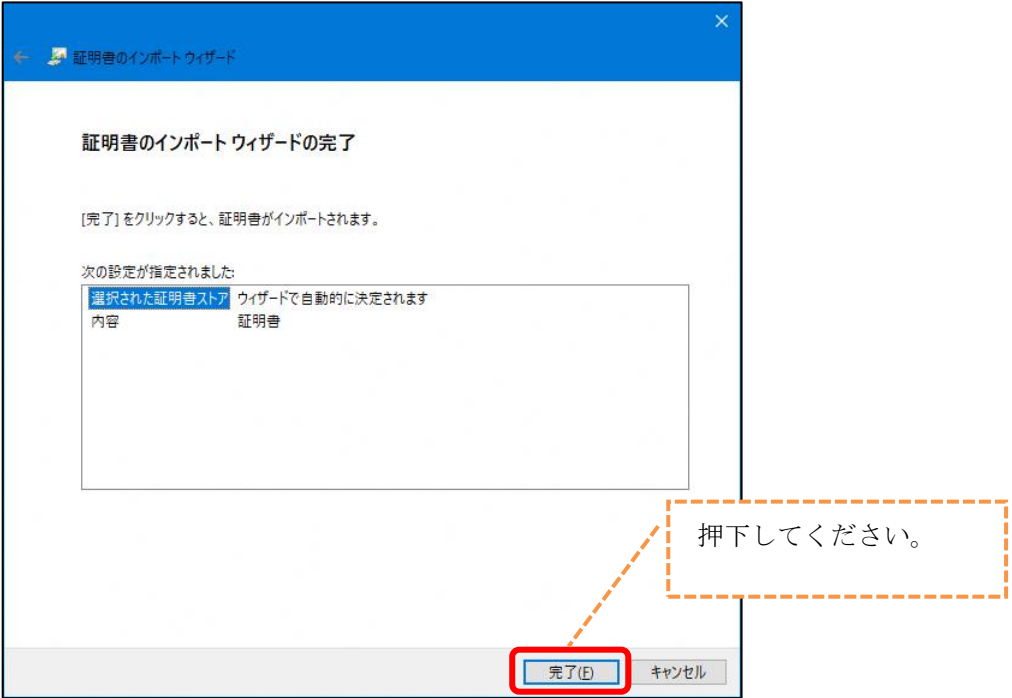

## <span id="page-15-0"></span>電子証明書の新規発行

有効期間は 1 年間となっており、証明書が発行されてから 1 年間は、システムで利用すること が可能です。

#### <span id="page-15-1"></span>4.1. 端末設定の確認・変更

証明書の新規発行を行う前に、ブラウザの設定が適切かどうか確認し、適切でない場合は設定を 変更する必要があります。確認・変更手順は、「3.事前準備」を参照してください。

#### <span id="page-15-2"></span>4.2. 電子証明書の取得

TSE-CA 証明書発行サービスのメインページにおいて、証明書新規発行の手続きを行います。 手順に従い作業を実施することで電子証明書の取得を行うことができます。TSE-CA 証明書発 行サービスの URL は以下のとおりです。

<https://portal.arrowfront.jp/ra/cert/reg/tseca/>

※ http ではなく https であることにご注意ください。

## △ ご注意

本手順では、電子証明書を発行する際に、Windows ログイン ID も記録されま す。

電子証明書の発行時と異なる Windows ログイン ID では、ご利用システムへロ グインすることはできません。

必ず貴社システム管理者にご相談のうえ、電子証明書を発行する利用者端末の Windows ログイン ID を確定したうえで、電子証明書の取得作業を行ってくだ さい。

TSE-CA 証明書発行サービスのログイン画面にて電子証明書を取得するユーザ ID お よびパスワードを入力し、「ログイン」ボタンを押下してください。

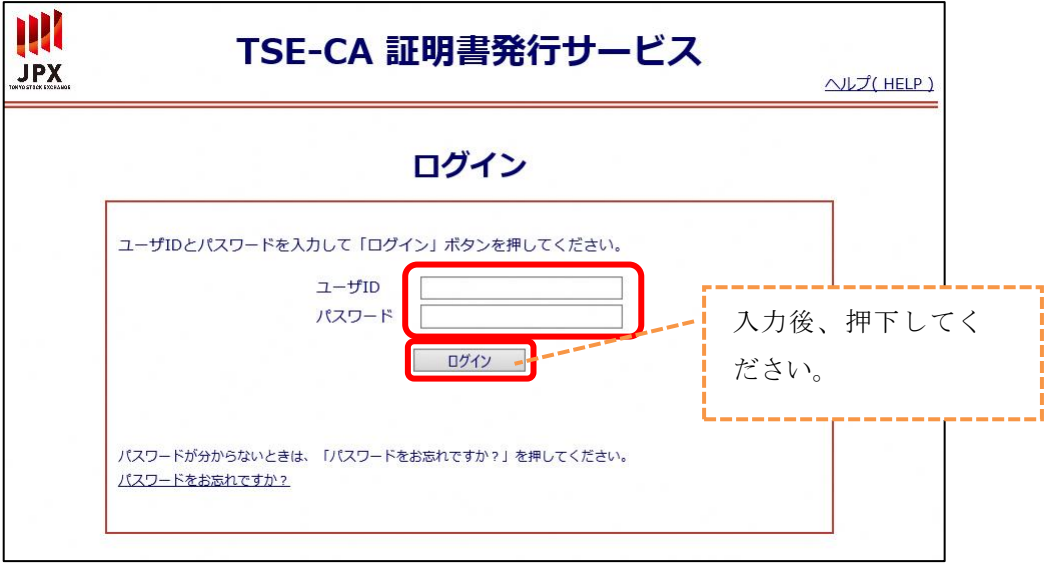

TSE-CA証明書発行サービスのメインページより、「証明書発行」を選択してください。

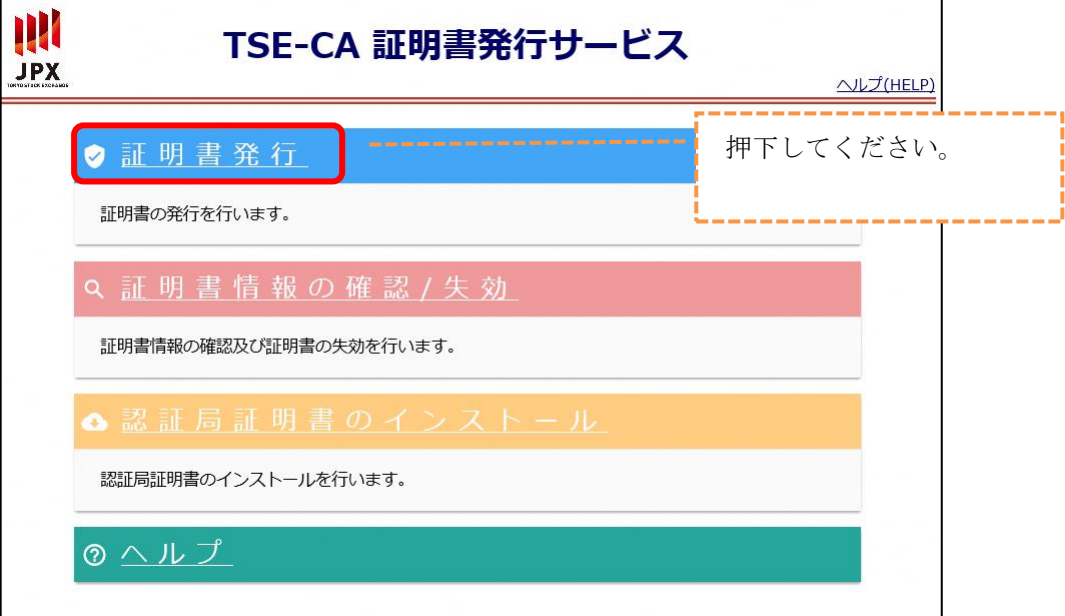

証明書発行画面にて、「申請」ボタンを押下してください。

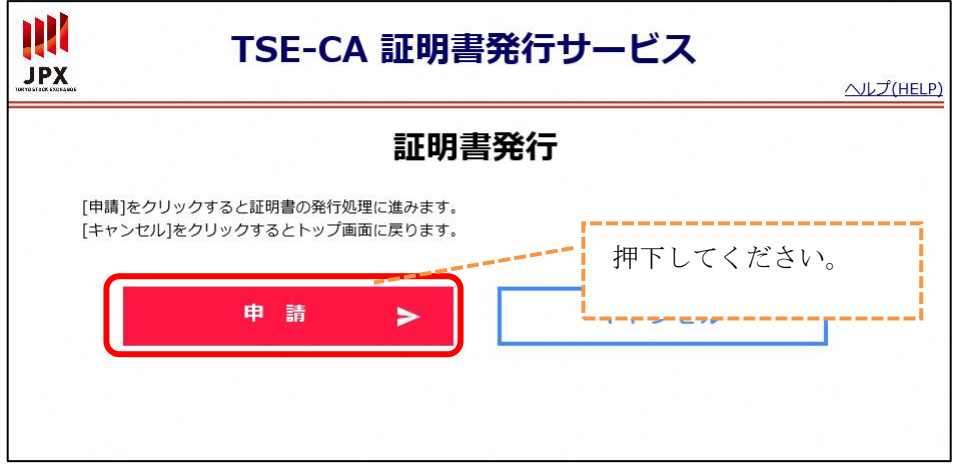

「証明書ダウンロード」ボタンを押下してください。

※証明書のインストールは完了していません。

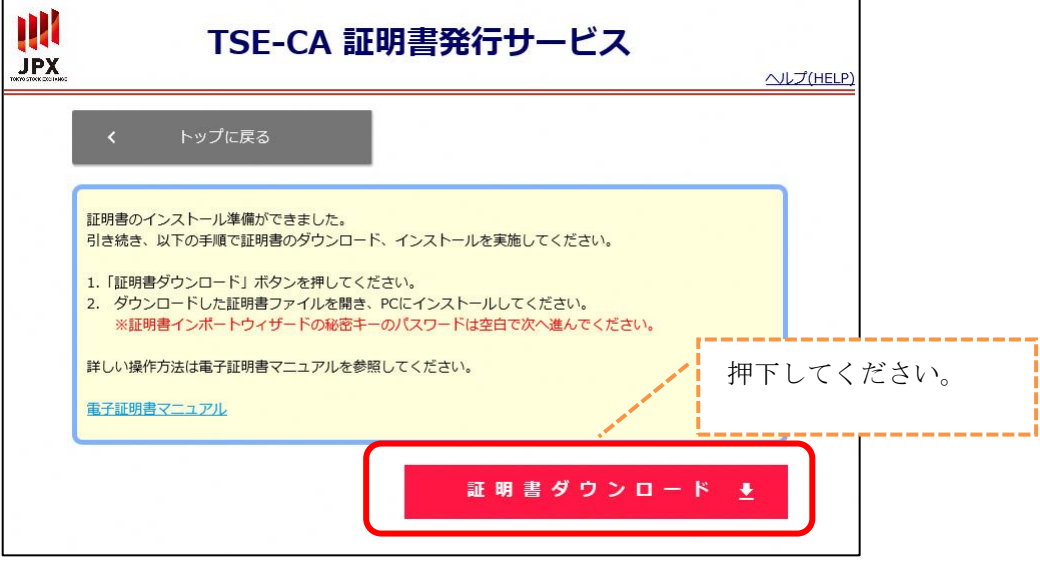

ダウンロードされた証明書のファイルを開いてください。

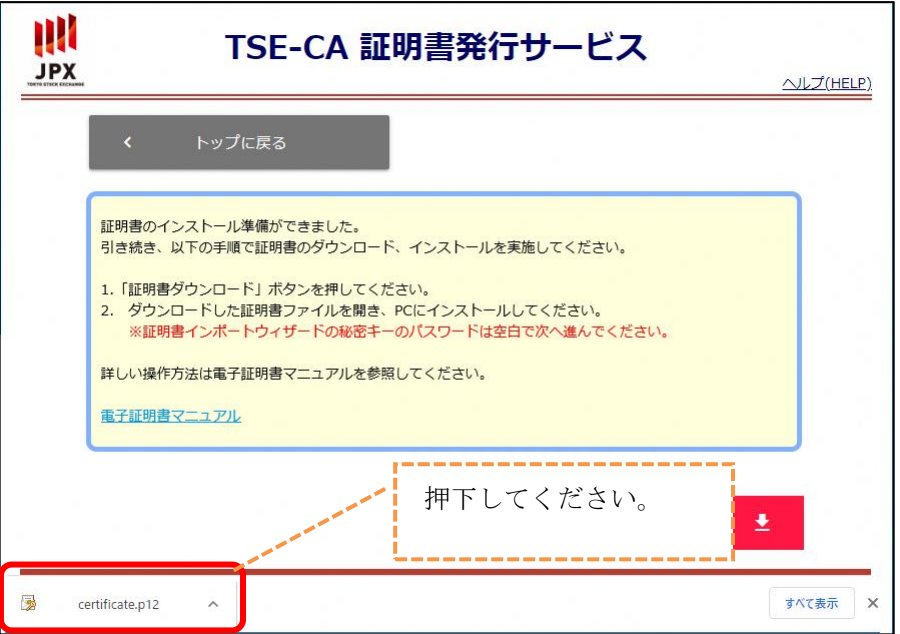

証明書のインポートウィザードが起動します。「次へ」ボタンを押下してください。

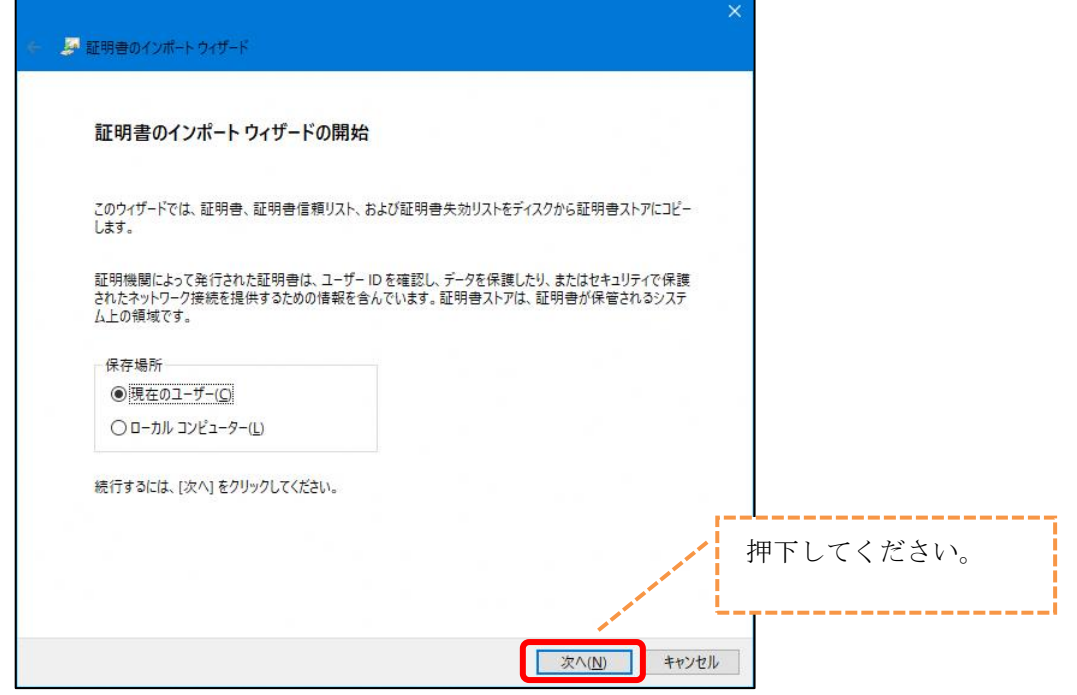

 $\circled{7}$ 「次へ」ボタンを押下してください。

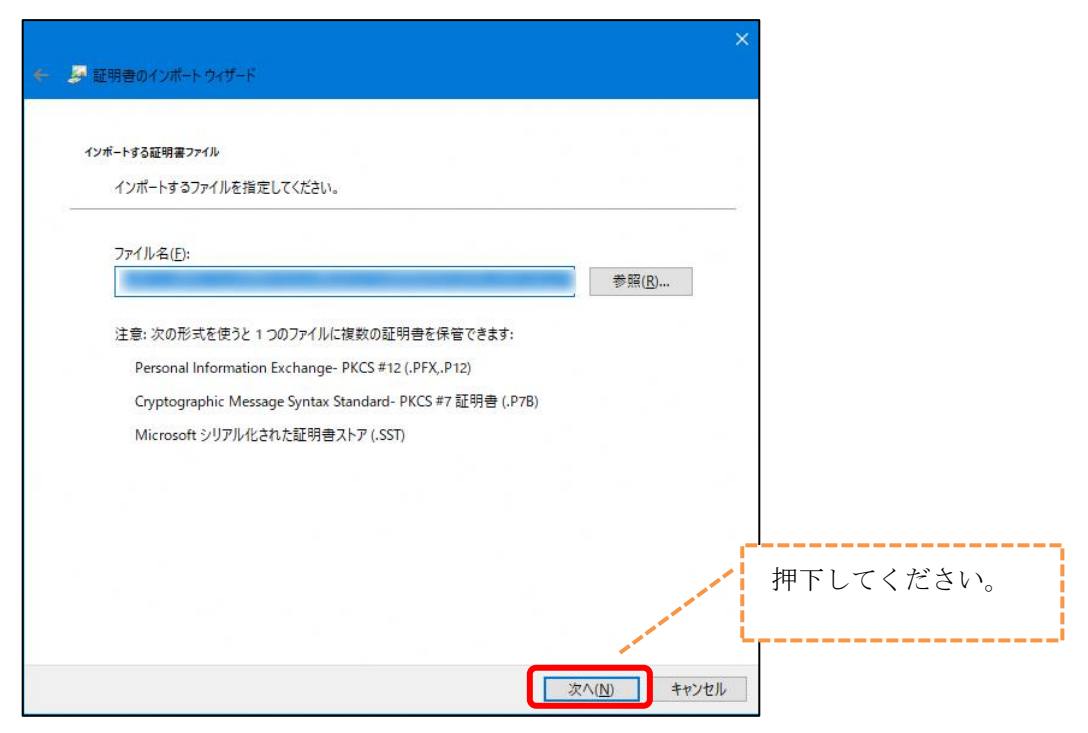

「次へ」ボタンを押下してください。

#### ※秘密キーの「パスワード」欄は何も入力せずに次へ進んでください。

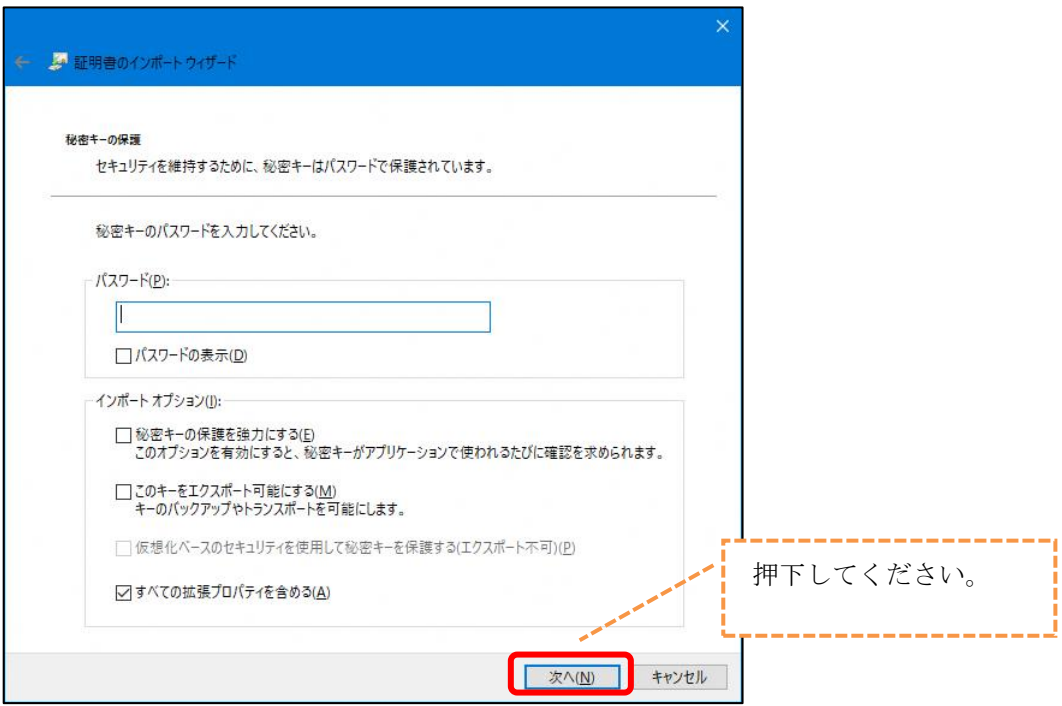

「次へ」ボタンを押下してください。

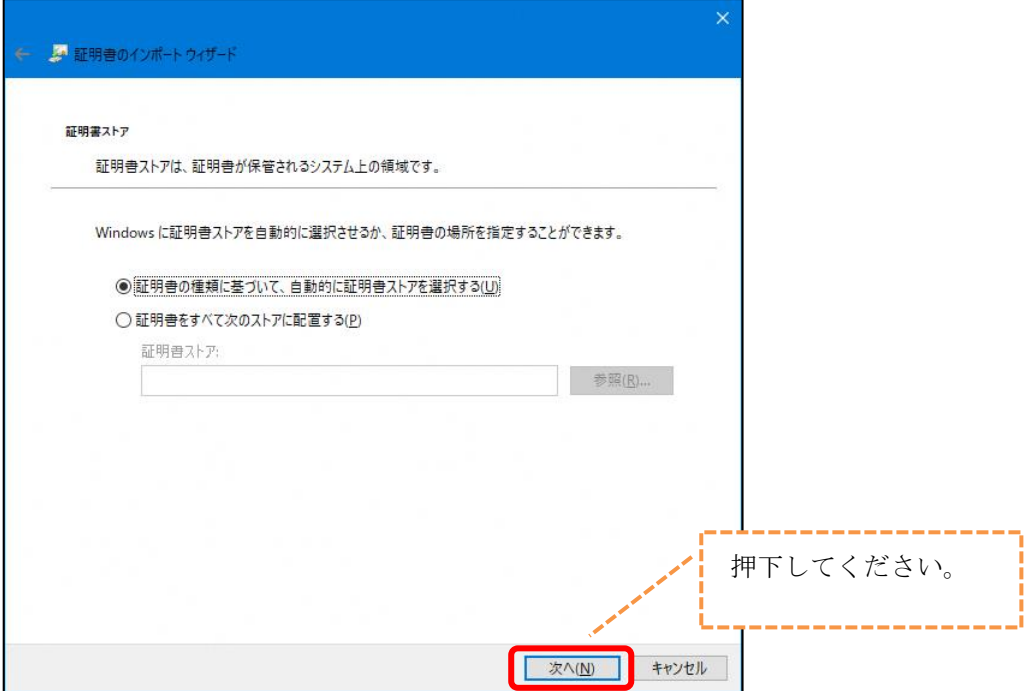

 $^{\textcircled{\footnotesize{10}}}$ 「完了」ボタンを押下してください。

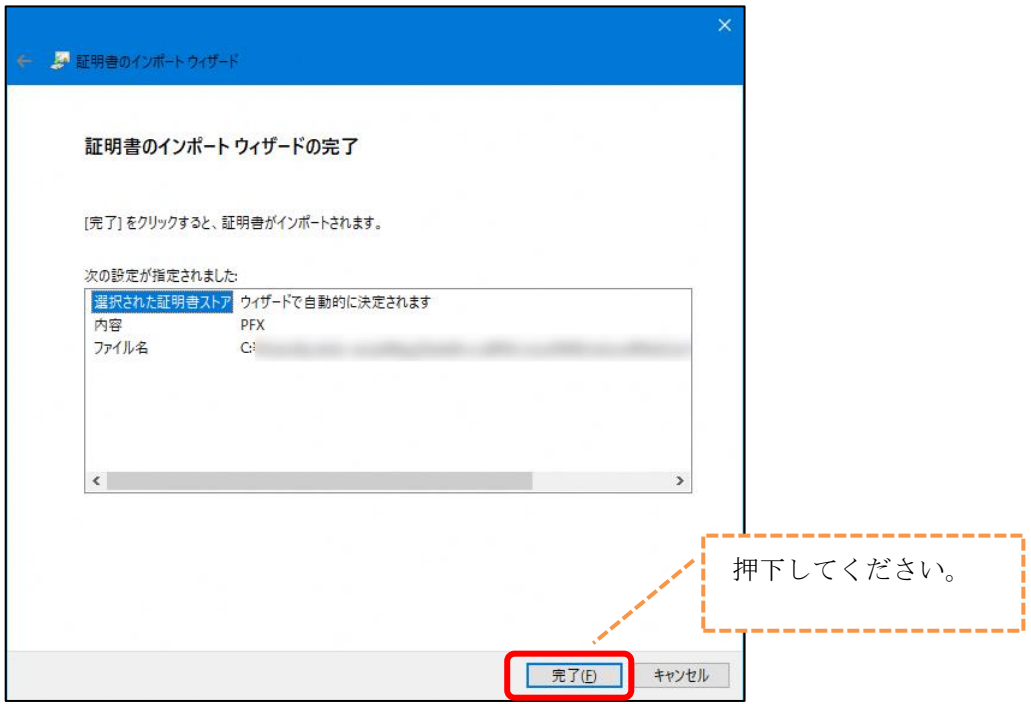

「OK」ボタンを押下してください。

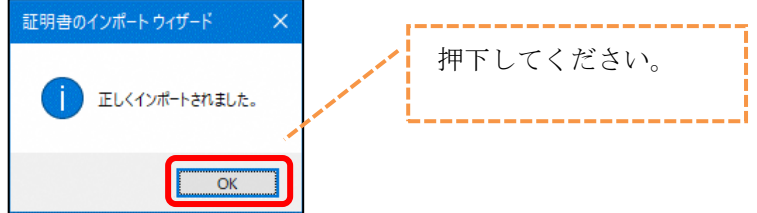

ブラウザに証明書が正しくインストールされた事を確認します。 証明書の管理画面を開いてください。

【Google Chrome の場合】

画面右上の「Google Chrome の設定」→「設定」→「プライバシーとセキュリティ」 →「セキュリティ」→「証明書の管理」を押下してください。

#### 【Microsoft Edge の場合】

画面右上の「設定など(Alt+F)」→「設定」→「プライバシー、検索、サービス」を 選択→「セキュリティ」の「証明書の管理」を押下してください。

 「個人」タブに表示されている証明書が次のように表示されていれば、 証明書は正常にブラウザにインストールされています。

- ・ 「発行先」がユーザ ID と同じである
- ・ 「発行者」が「Tokyo Stock Exchange SSO CA」である
- ・ 有効期限が発行日当日から 1 年後になっている

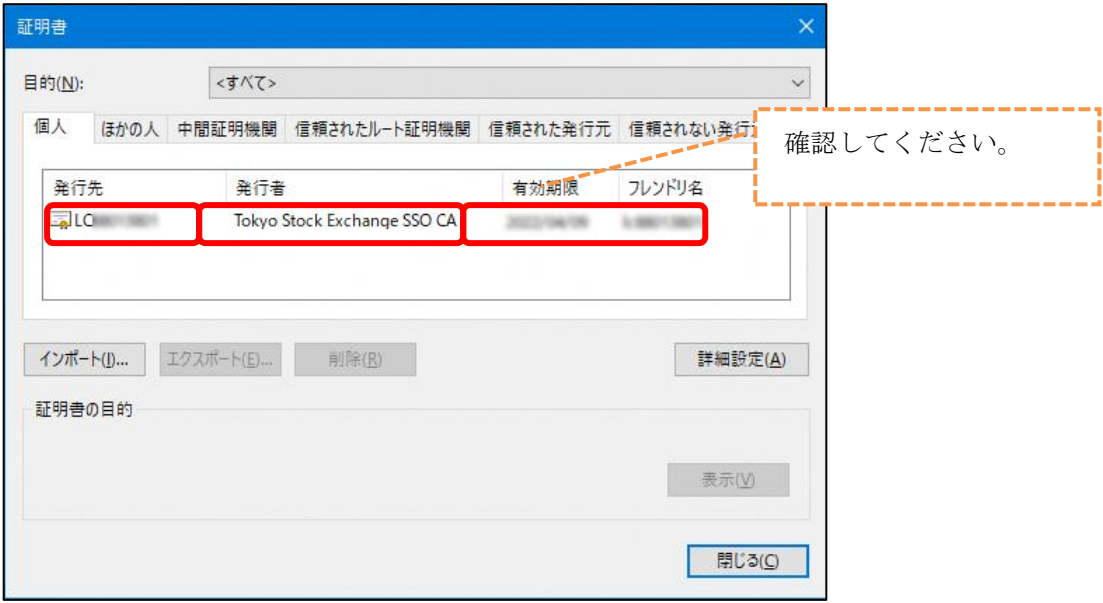

以上で、電子証明書が利用端末に組込まれました。

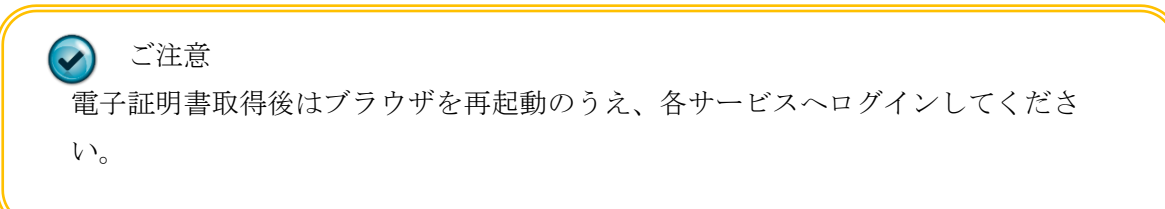

## <span id="page-23-0"></span>電子証明書の更新

証明書の有効期間は 1 年です。引き続きシステムをご利用いただく場合は、証明書の更新が必 要となります。

証明書更新作業が可能な期間は以下のとおりです。

#### 証明書の有効期限の 30 日前~証明書の有効期限の前日

例えば、証明書の有効期限が 2021/5/1 の場合は、2021/4/1~2021/4/30 が更新可能期間で す。証明書の期限の確認の方法については「5.1.1. 電子証明書の状態確認」を参照してく ださい。

## <span id="page-23-1"></span>5.1.端末設定の確認・変更

証明書の更新を行う前に、ブラウザの設定が適切かどうか確認し、適切でない場合は設定を変更 する必要があります。確認・変更手順は、「3.事前準備」を参照してください。

#### <span id="page-24-0"></span>**5.1.1.** 電子証明書の状態確認

TSE-CA 証明書発行サービスにて電子証明書の状態の確認を行います。

<https://portal.arrowfront.jp/ra/cert/reg/tseca/>

※ http ではなく https であることにご注意ください。

TSE-CA 証明書発行サービスのログイン画面にて、電子証明書の状態を確認するユー ザ ID およびパスワードを入力し、「ログイン」ボタンを押下してください。

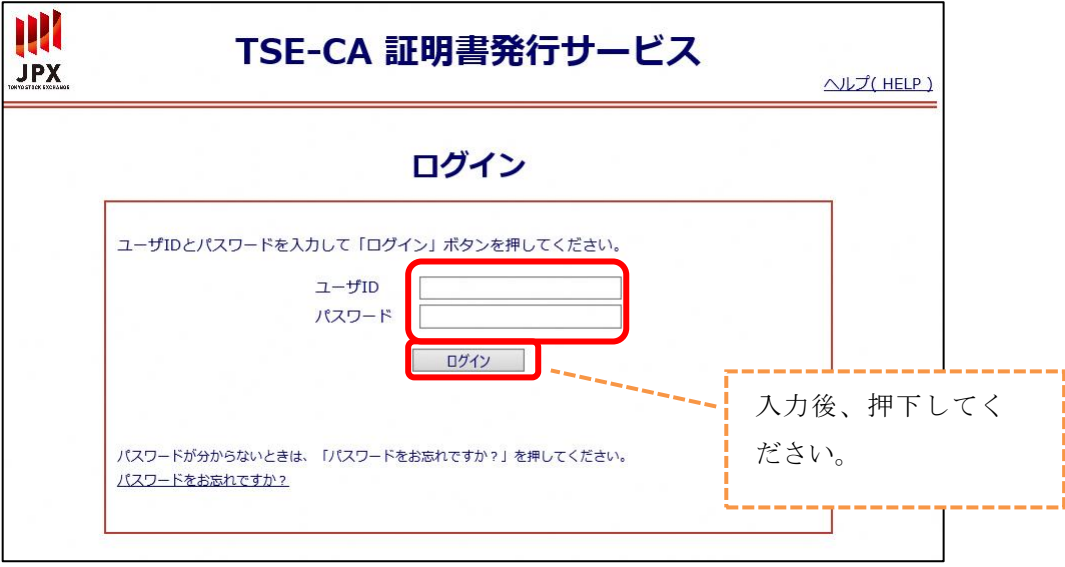

TSE-CA 証明書発行サービスのメインページより、「証明書情報の確認/失効」を選択し てください。

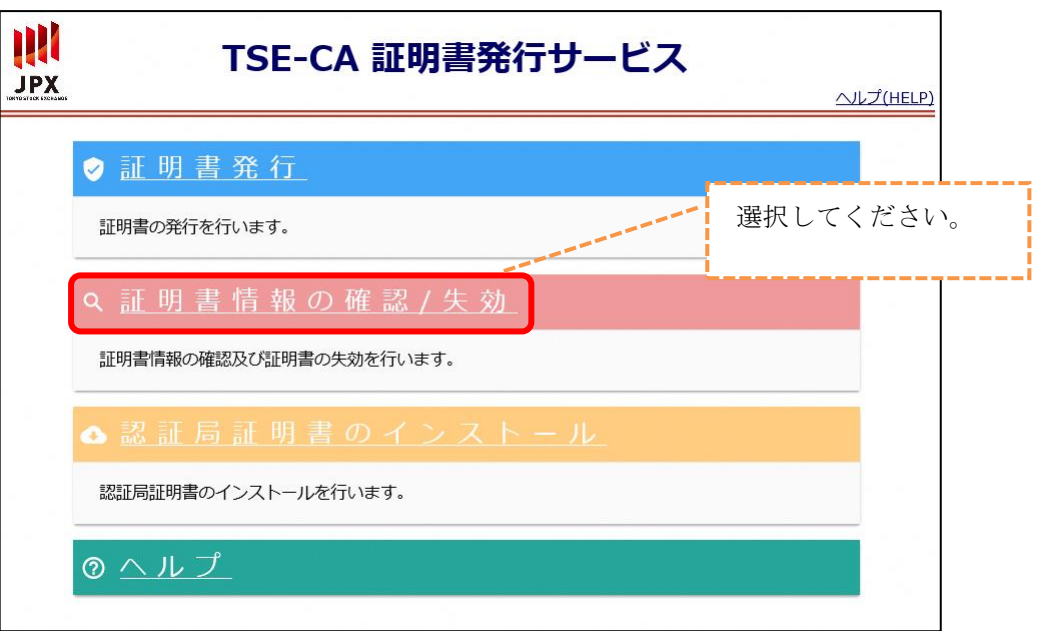

証明書の検索画面の「実行」ボタンを押下してください。

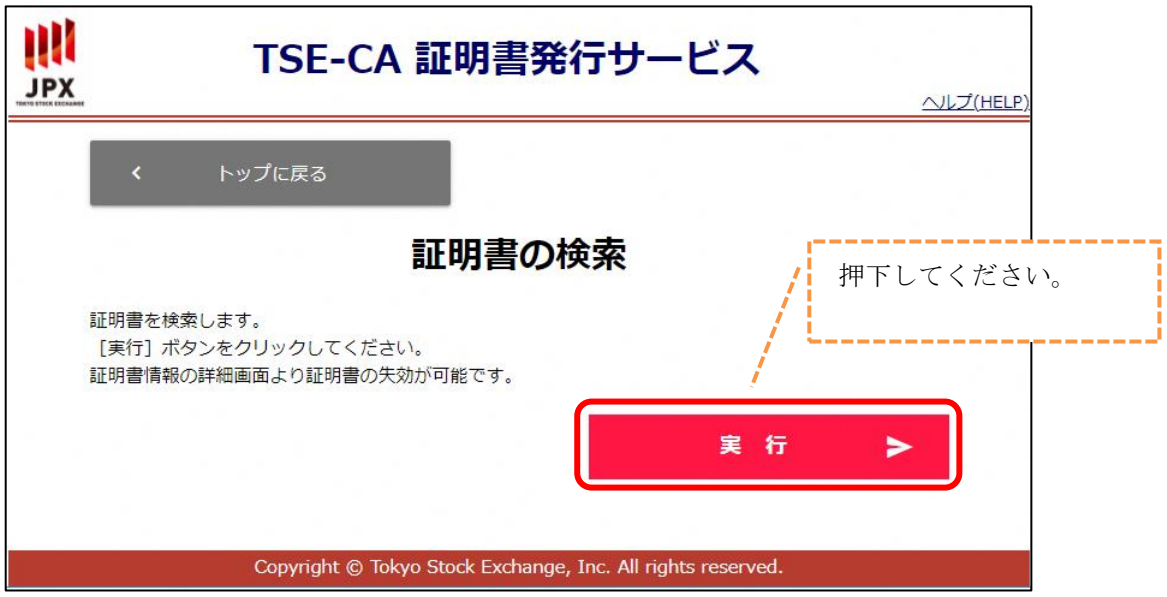

 $\circledA$ 「有効期限」が最新の日付の証明書情報を選択してください。

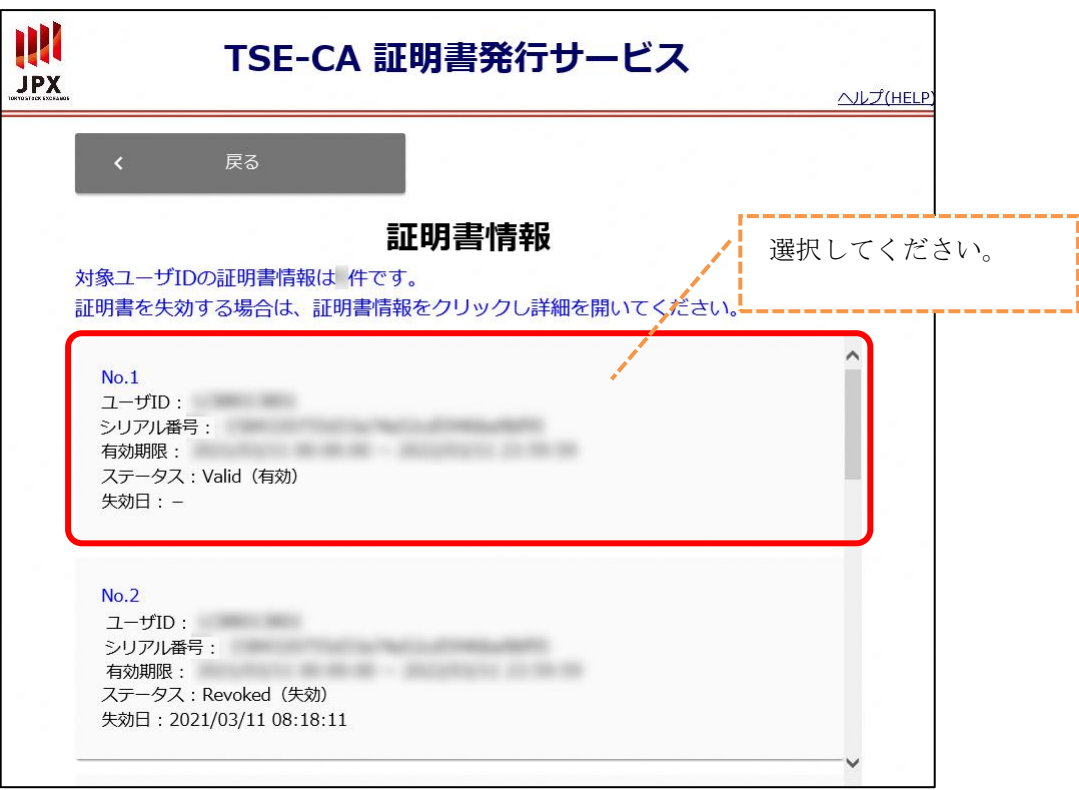

証明書情報の詳細画面にて、ステータスを確認してください。

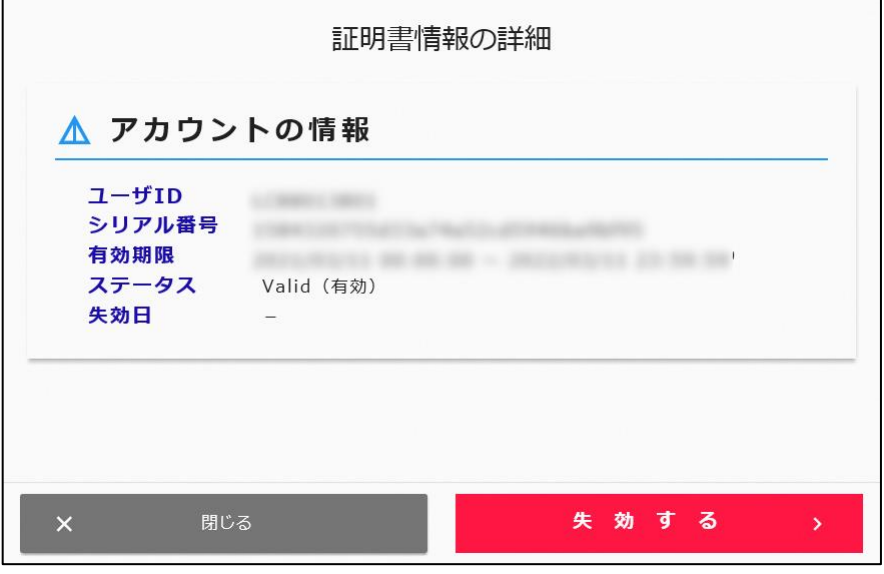

■ 「ステータス」の状態が「Valid (有効)」である場合 有効な電子証明書が残っている状態です。

> 更新期間内の場合は 「5.2.電子証明書の更新作業」を参照し、更新作業を行っ てください。 更新期間外の場合は、更新期日到来後再度対応をお願いします。

■ 「ステータス」の状態が「Revoked (失効)」である場合 有効な電子証明書がありません。

「4.電子証明書の新規発行」を参照し、新規発行を行ってください。

■ 「ステータス」の状態が「Expired (有効期限切れ)」である場合 電子証明書の新規発行が可能な状態です。

「5.2.電子証明書の更新作業」を参照し、更新作業を行ってください。

#### <span id="page-28-0"></span>電子証明書の更新作業

証明書の更新期間が到来すると、証明書新規発行が可能な状態となります。 「4.電子証明書の新規発行」を参照し、新規発行を行ってください。

#### <span id="page-28-1"></span>5.3.古い電子証明書の削除

「5.2.電子証明書の更新作業」後は、誤操作の原因になりますので、古い証明書をブラウザから 削除してください。

ブラウザメニューより、証明書の管理画面を開いてください。

【Google Chrome の場合】

画面右上の「Google Chrome の設定」→「設定」→「プライバシーとセキュリティ」 →「セキュリティ」→「証明書の管理」を押下してください。

#### 【Microsoft Edge の場合】

画面右上の「設定など(Alt+F)」→「設定」→「プライバシー、検索、サービス」を 選択→「セキュリティ」の「証明書の管理」を押下してください。

- 同一ユーザ ID の証明書のうち、「有効期限」が古い証明書を選択し、「削除」ボタンを 押下してください。
	- ・「発行先」がユーザ ID と同じである
	- ・「発行者」が「TSE-CA2」または「Tokyo Stock Exchange SSO CA」であ

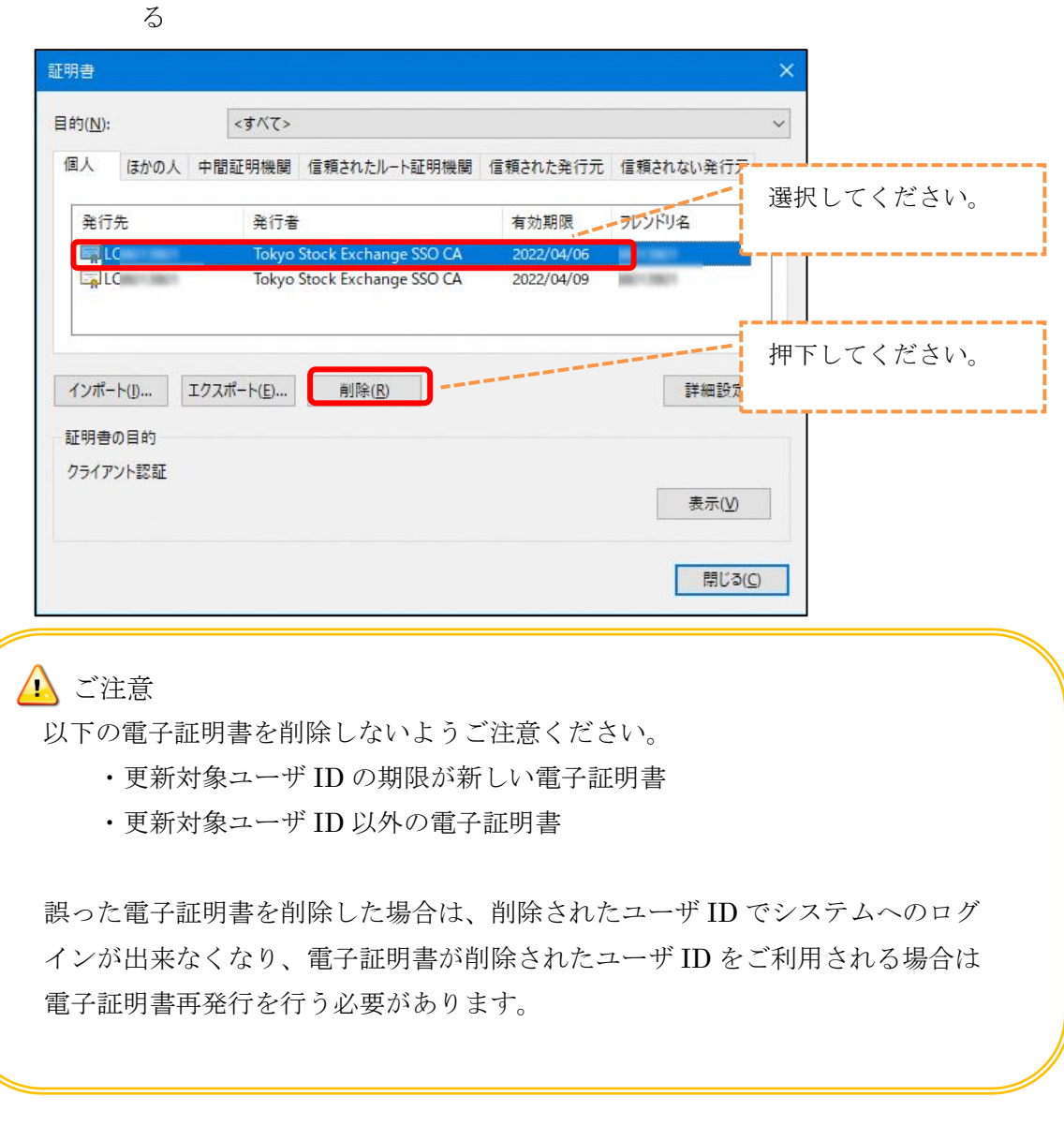

「証明書を削除しますか?」の確認ダイアログが表示されますので、「はい」ボタンを  $\circled{3}$ 押下してください。

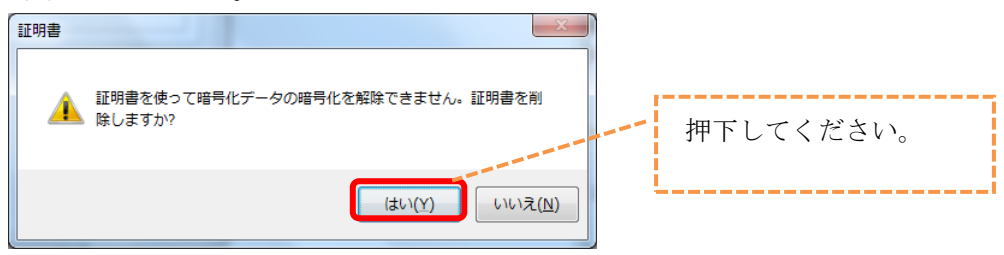

26 Copyright © Tokyo Stock Exchange, Inc. All Rights Reserved.

古い証明書が削除されたことを確認してください。

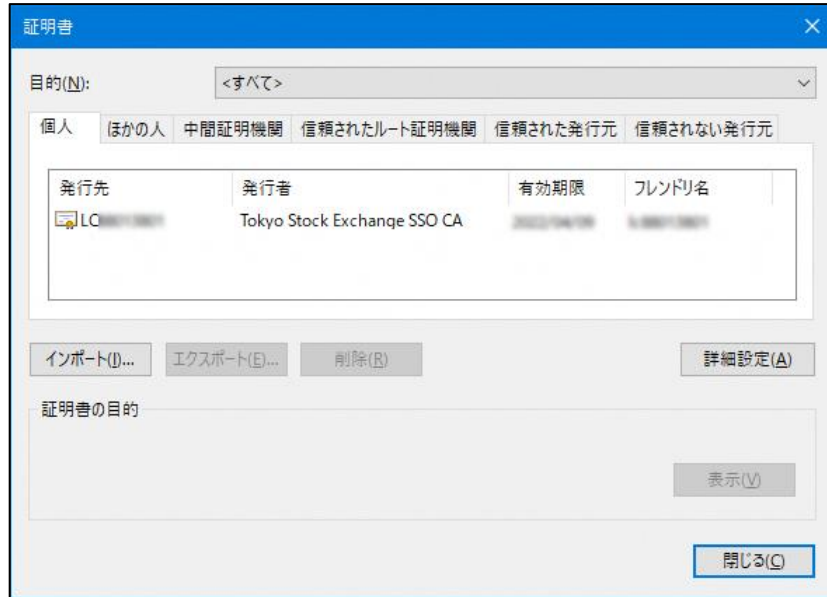

以上で、電子証明書の更新が終わりました。

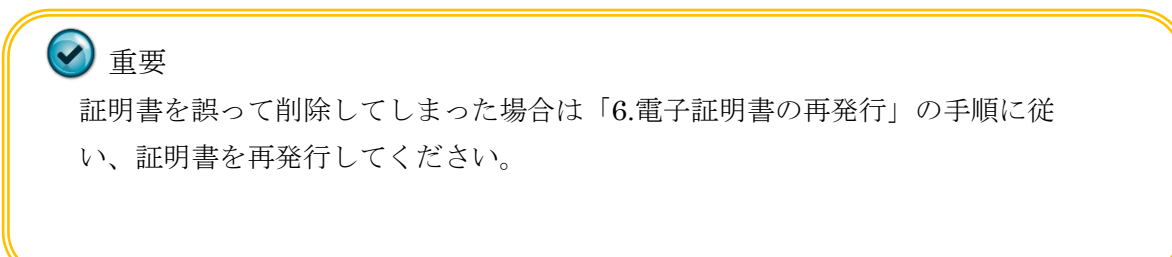

## <span id="page-31-0"></span>電子証明書の再発行

証明書の有効期間中、下記に示す場合、現在有効な証明書を無効にして新しく証明書を再発行す ることができます。

- ・故障や買い替え等による利用者端末の変更
- ・Windows ユーザの変更
- ・証明書の削除

## <span id="page-32-0"></span>6.1. 電子証明書の失効

TSE-CA 証明書発行サービスにて、証明書失効の手続きを行います。対象ユーザ ID の現在有効 となっている電子証明書を失効することで、再取得が可能な状態とします。 TSE-CA 証明書発行サービスの URL は以下のとおりです。

<https://portal.arrowfront.jp/ra/cert/reg/tseca/>

※ http ではなく https であることにご注意ください。

TSE-CA 証明書発行サービスのログイン画面にて、電子証明書を失効するユーザ ID お よびパスワードを入力し、「ログイン」ボタンを押下してください。

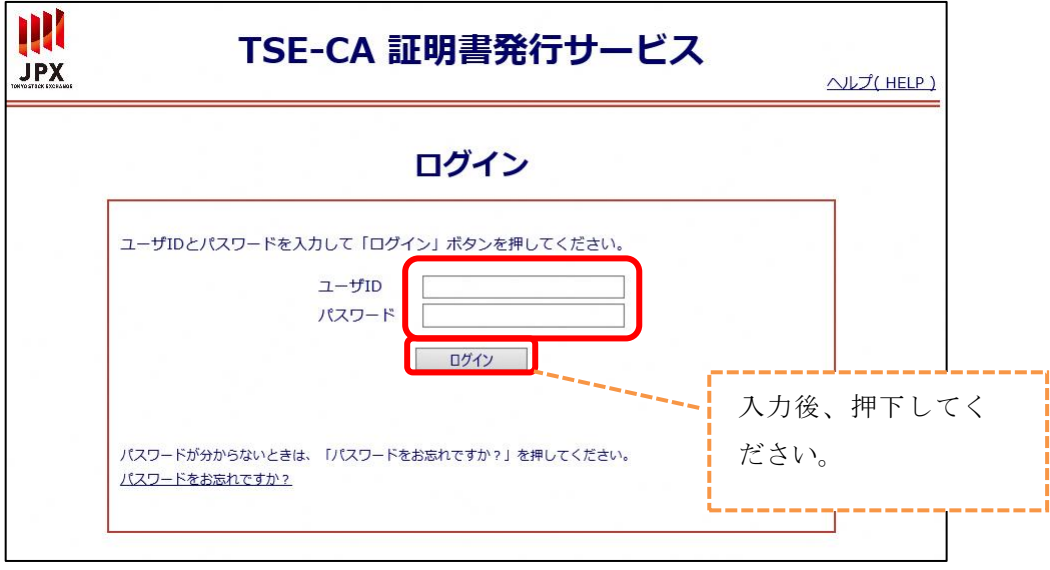

TSE-CA 証明書発行サービスのメインページより、「証明書情報の確認/失効」を選択し てください。

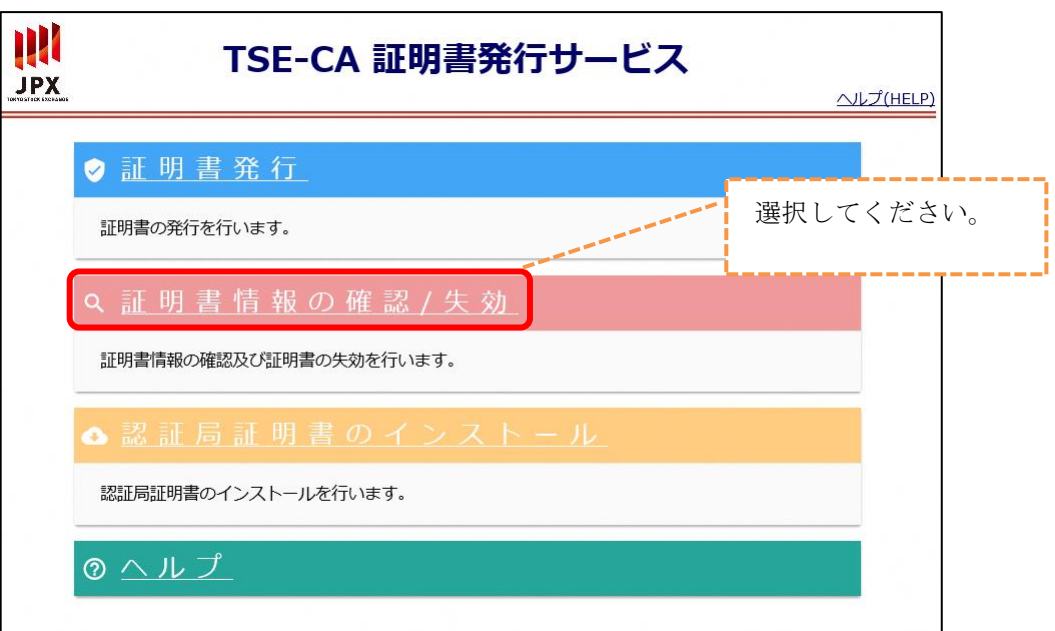

証明書の検索画面より、「実行」ボタンを押下してください。

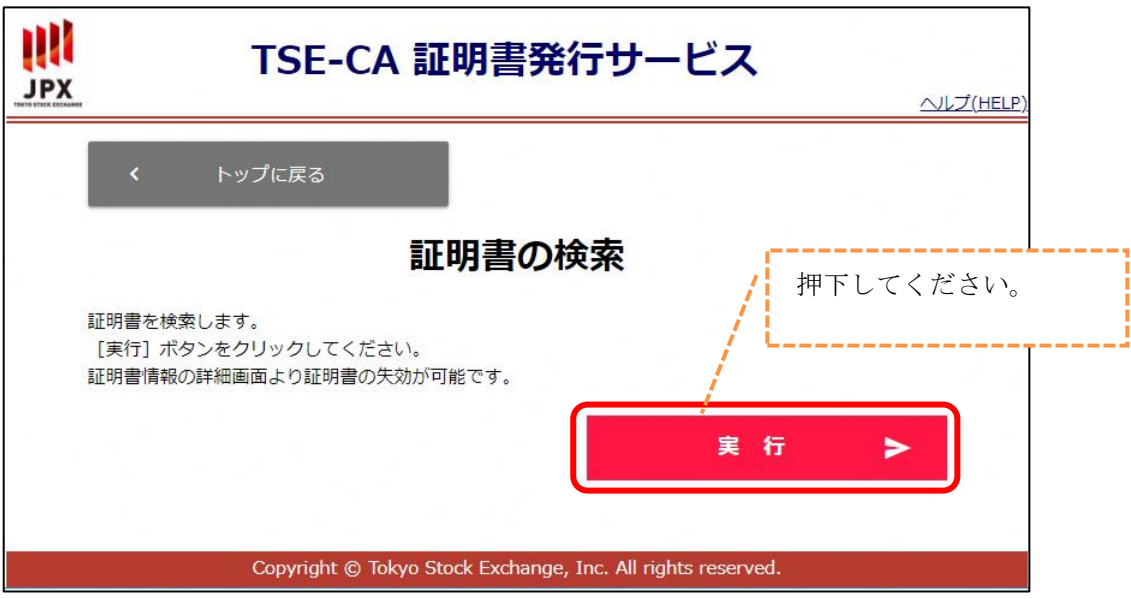

表示された証明書情報の「ステータス」が「Valid (有効)」の証明書を選択してくださ  $V_{\rm o}$ 

※発行履歴が存在しない場合、メインページの「証明書発行」より発行可能です。

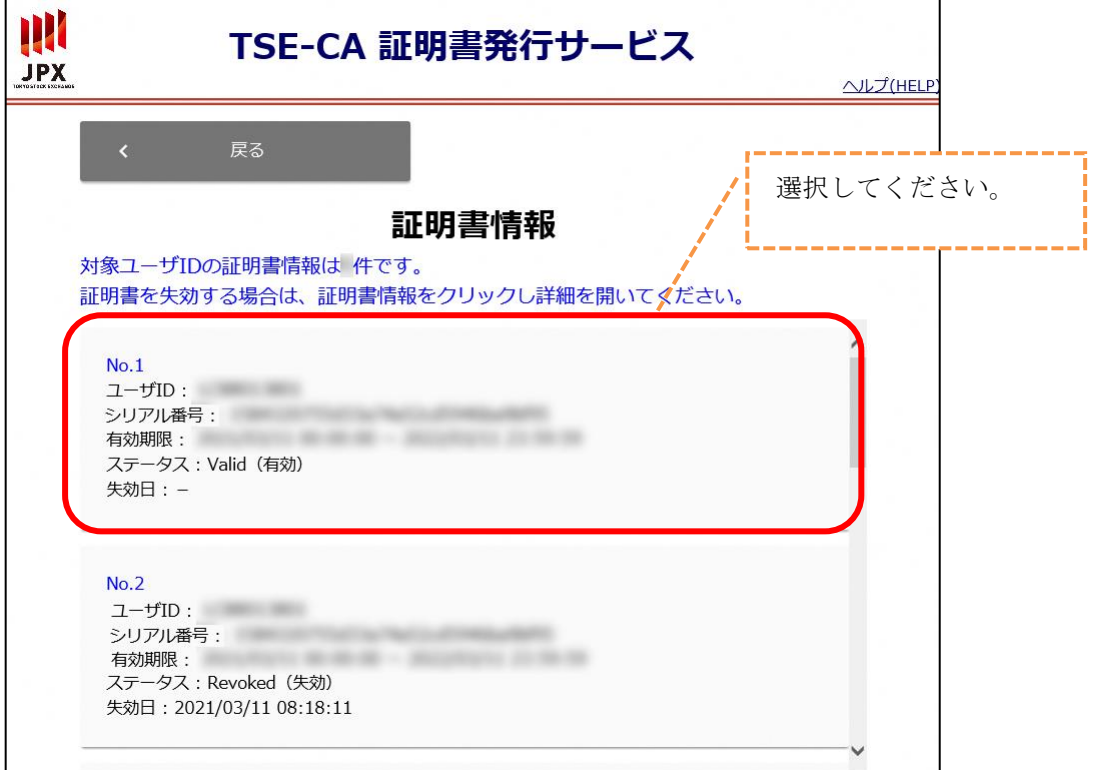

証明書情報の詳細画面にて「失効する」を押下してください。

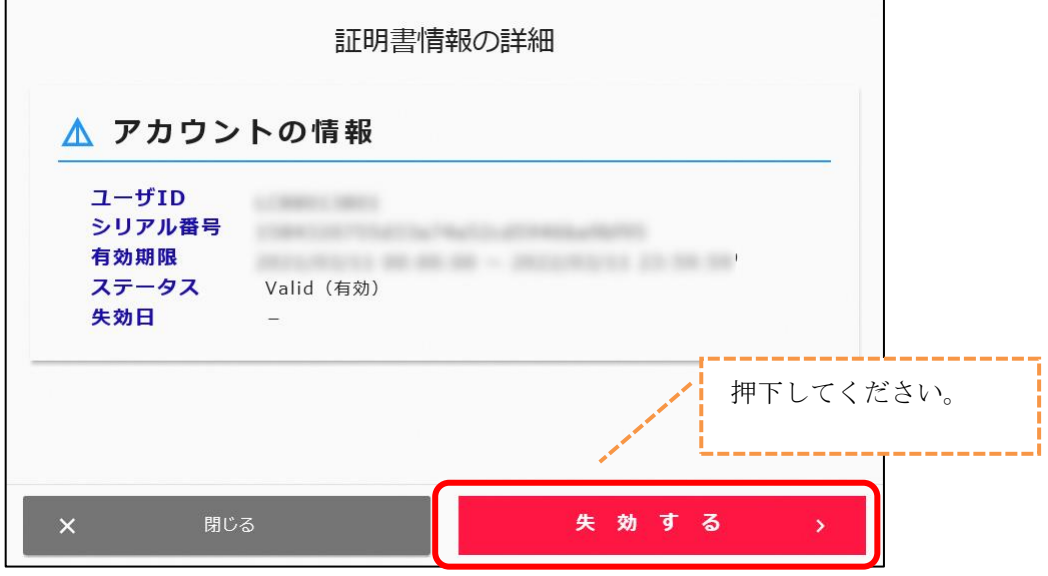

証明書の失効画面にて「実行」を押下してください。

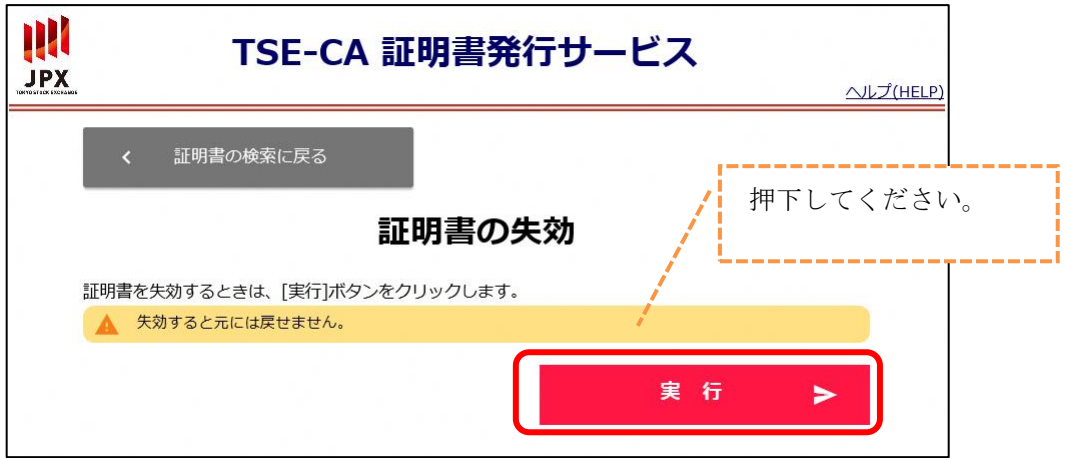

電子証明書の失効が完了しました。

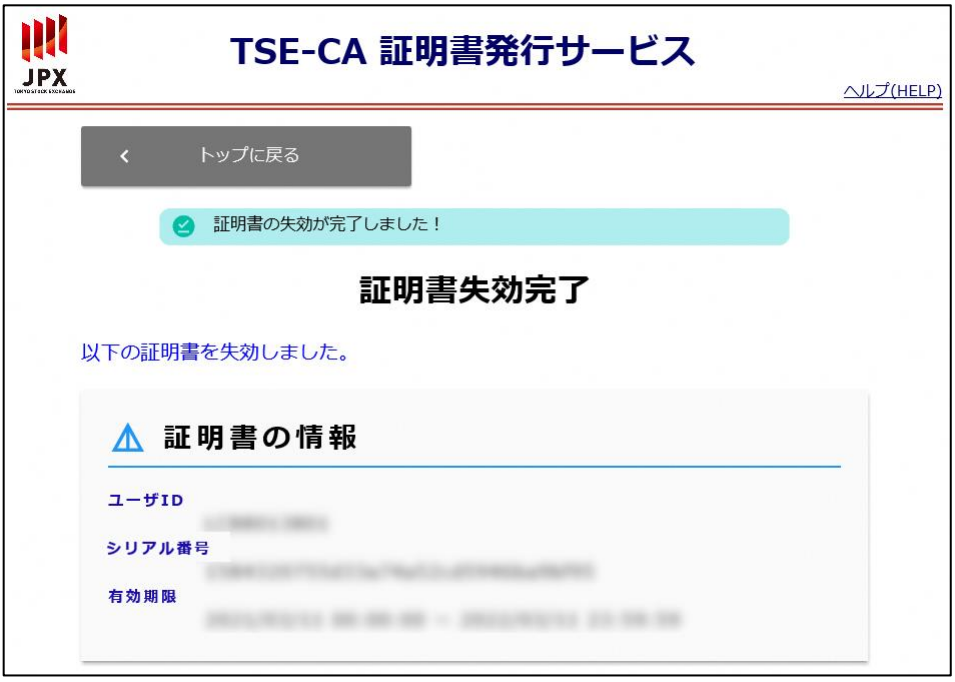

## <span id="page-36-0"></span>6.2.端末設定の確認・変更

証明書の再取得を行う前に、ブラウザの設定が適切かどうか確認し、適切でない場合は設定を変 更する必要があります。確認・変更手順は、「3.事前準備」を参照してください。

## <span id="page-36-1"></span>6.3. 電子証明書の再取得

証明書の新規発行と同じ手続きを行います。手順は、「4.電子証明書の新規発行」を参照してく ださい。

# <span id="page-37-0"></span>各サービスへのログイン

電子証明書取得及び更新後はブラウザを再起動のうえ、各サービスへログインしてください。 ※ログインは、各利用システムの推奨環境にて実施してください。

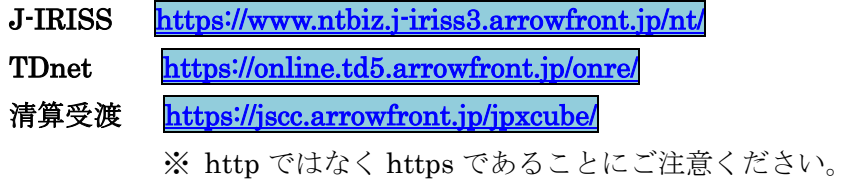

※「証明書の選択」画面が表示された場合は、以下の点に注意のうえ対象のユーザ ID を選択し てください。

- ・ログインを実施するユーザ ID と同一である
- ・「発行元」が「Tokyo Stock Exchange SSO CA」である

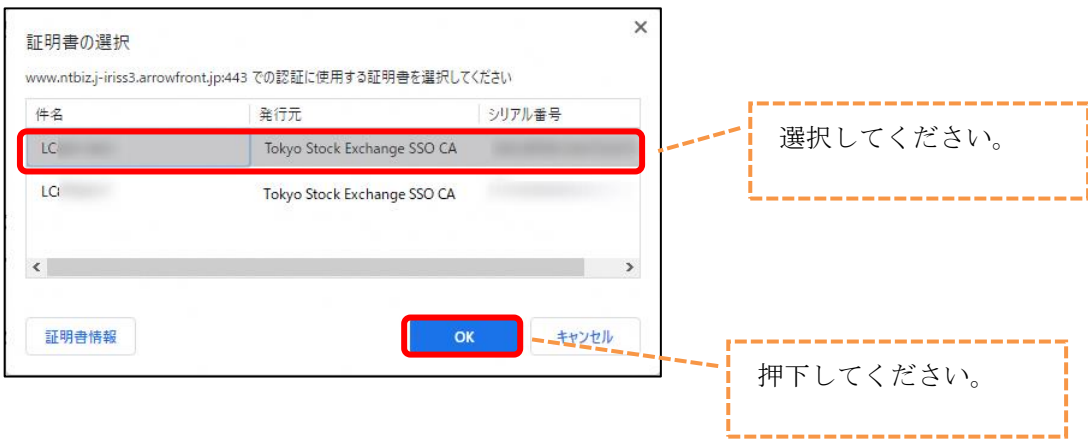

# <span id="page-38-0"></span>よくあるご質問

電子証明書に関するよくあるご質問とその回答を記載します。 お困りの際は、以下の該当項目を参照してください。

## <span id="page-38-1"></span>端末を変更した場合の手続きがわからない。

ご利用端末の変更が発生した場合は電子証明書再発行が必要となります。 詳細は、「6.電子証明書の再発行」を確認してください。

#### <span id="page-38-2"></span>8.2. 電子証明書取得端末を間違えてしまった場合の対処は?

電子証明書の失効作業を実施し、再度正しい端末にて電子証明書取得作業をお願いします。 申請手順は「6.電子証明書の再発行」を参照してください。

## <span id="page-39-0"></span>8.3. 電子証明書発行状態を確認したい。

以下の手順に従い、電子証明書の状態を確認してください。

対象のユーザ ID でログインし、TSE-CA 証明書発行サービスのメインページより、「証 明書情報の確認/失効」を選択してください。

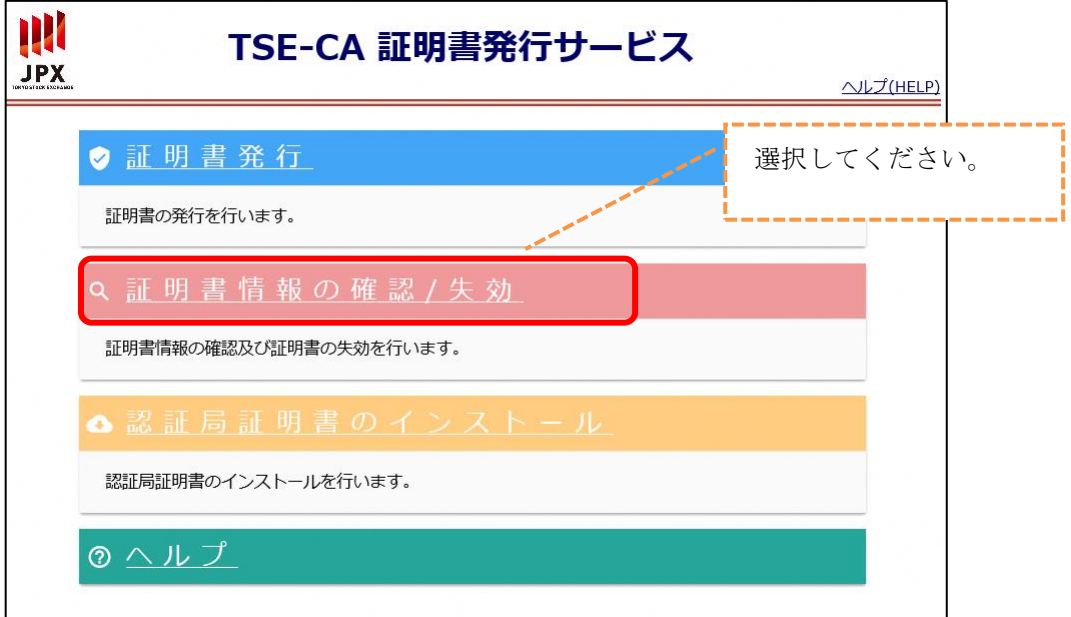

証明書の検索画面にて「実行」ボタンを押下してください。

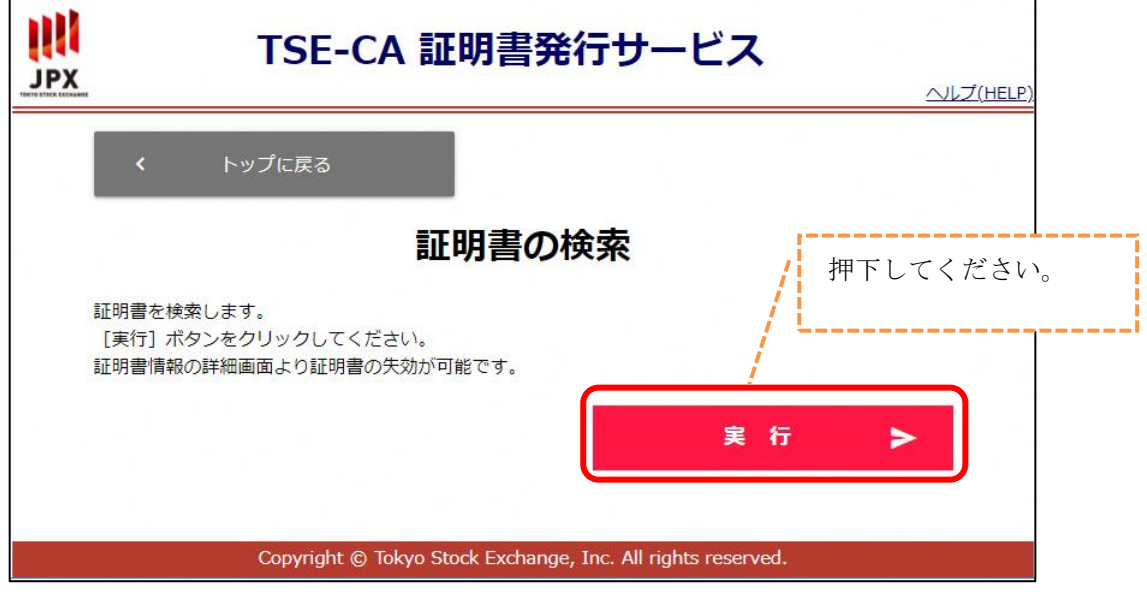

 $\circled{3}$ 「有効期限」が最新の日付の証明書情報を確認してください。

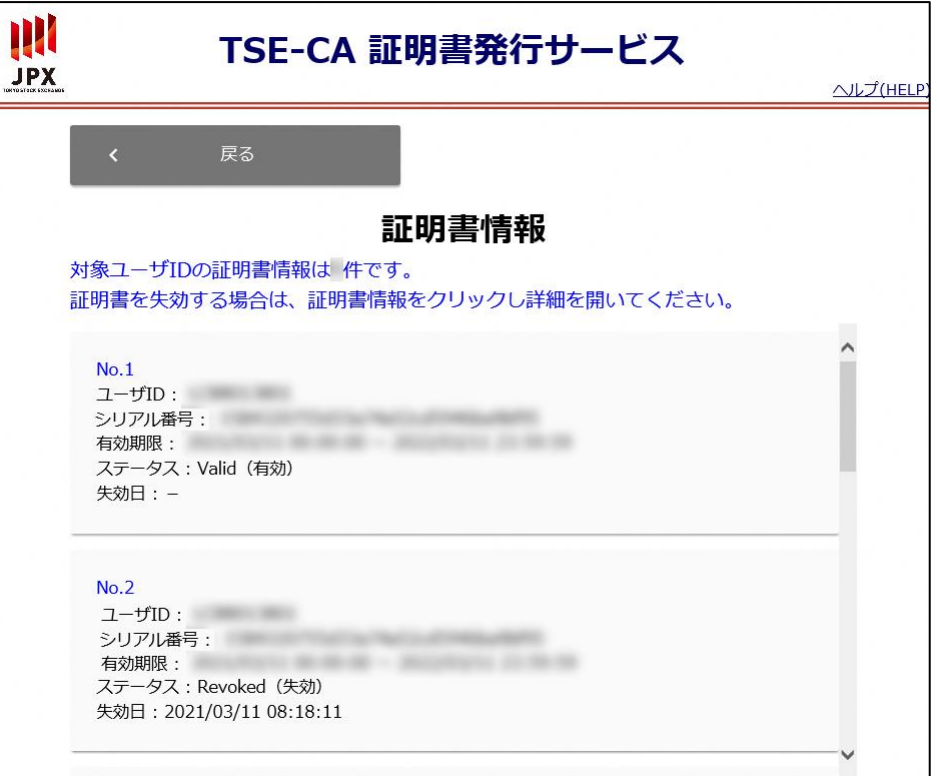

【Revoked (失効)】と表示された場合

ご利用端末にて電子証明書新規発行が可能な状態です。 証明書を取得する場合は、「4.電子証明書の新規発行」を参照してください。

【Expired(有効期限切れ)】と表示された場合 電子証明書の有効期限が切れている状態です。 ご利用端末にて電子証明書新規発行が可能です。 証明書を取得する場合は、「4.電子証明書の新規発行」を参照してください。

【Valid (有効)】と表示された場合

有効な電子証明書が存在している状態です。

電子証明書を取得した端末にて各サービスへのログインが可能です。

また、証明書の詳細情報画面より証明書を失効することが可能です。 証明書を失効する場合は、「6.1.電子証明書の失効」を参照してください。 <span id="page-41-0"></span>8.4.「有効なクライアント証明書ではありません」と出力される。

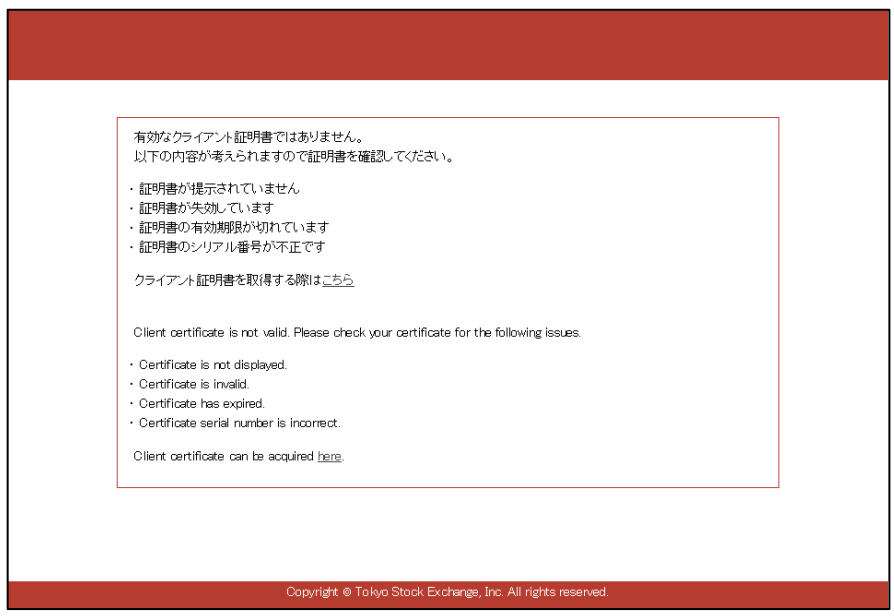

電子証明書取得済みの端末にて、以下の対処をお願いします。

#### <span id="page-41-1"></span>**8.4.1. URL** のご確認

ブラウザを再起動していただき、正しい URL より再度ログインの実施をお願いします。

URL は、「7.各サービスへのログイン」を確認してください。

※証明書の選択画面が表示された場合は、正しい電子証明書を選択しているかご確認をお願い します。

<span id="page-42-0"></span>8.5.「既に有効な証明書が発行されています」と出力される。

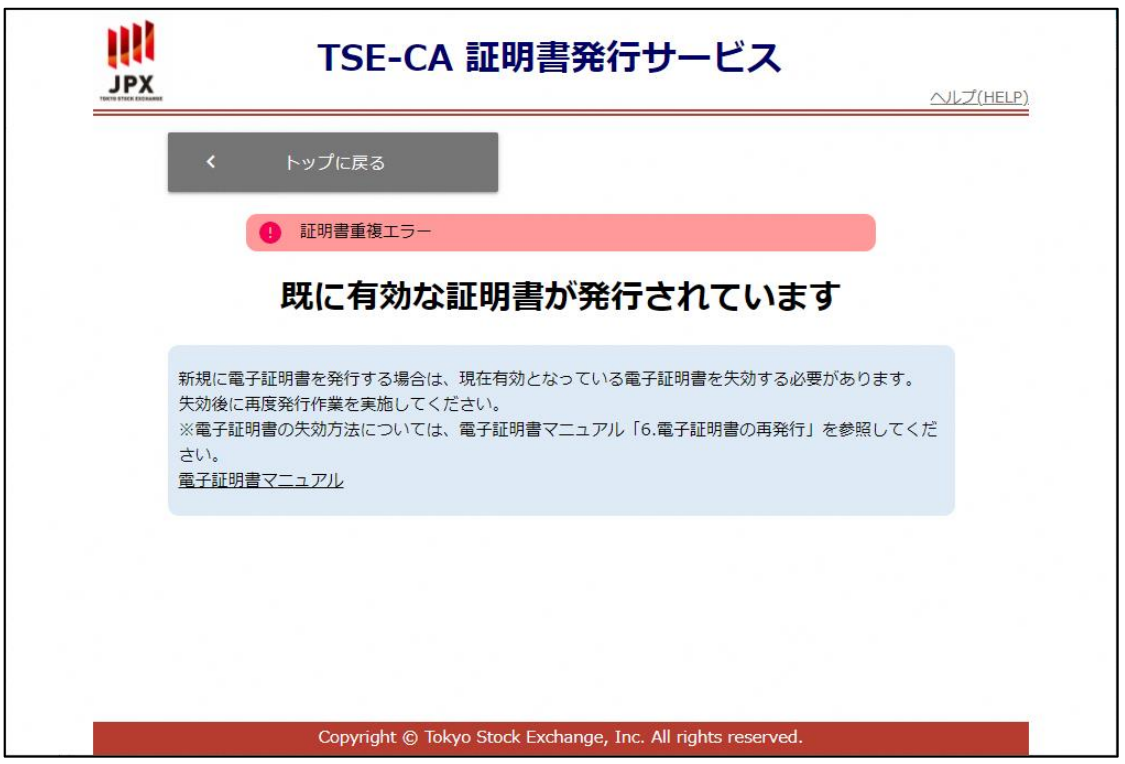

本エラーが表示された場合は、既に有効な電子証明書が発行されています。

「6.電子証明書の再発行」を参照し、有効な電子証明書を失効のうえ、再度「4.電子証明書の新 規発行」を実施してください。

#### <span id="page-43-0"></span>8.6.端末にインストールされている電子証明書の確認方法がわからない。

以下の手順に従い、電子証明書のインストール状況を確認してください。

ブラウザメニューより、証明書の管理画面を開いてください。

#### 【Google Chrome の場合】

画面右上の「Google Chrome の設定」→「設定」→「プライバシーとセキュリティ」 →「セキュリティ」→「証明書の管理」を押下してください。

#### 【Microsoft Edge の場合】

画面右上の「設定など(Alt+F)」→「設定」→「プライバシー、検索、サービス」を 選択→「セキュリティ」の「証明書の管理」を押下してください。

証明書の管理画面より、証明書情報を確認してください。

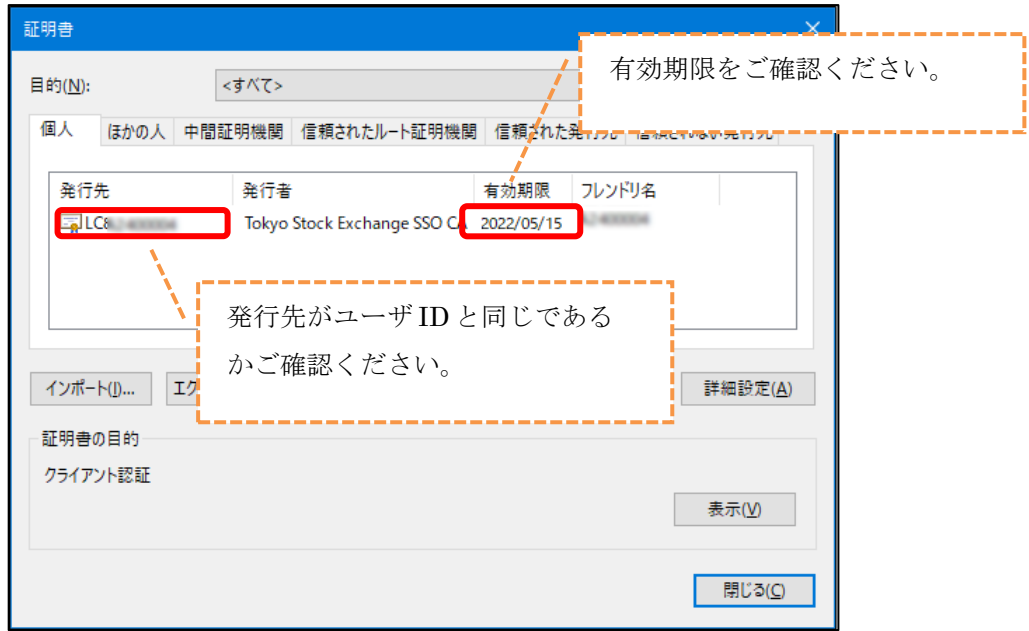

- ・ 有効期限内の場合は引き続きご利用が可能です。
- ・ 有効期限切れの場合は電子証明書新規発行が可能です。 証明書を取得する場合は、「4.電子証明書の新規発行」を参照してください。

## <span id="page-45-0"></span>8.7.パスワード失念時の対処

パスワードの再発行を実施してください。

対処方法は以下〈URL〉にアクセスしていただき、対象のシステムを選択後 「2. パスワード失念に関する質問」を確認してください。

〈URL〉

<https://portal.arrowfront.jp/sso/help/help.html>

また、パスワード再発行後は以下〈URL〉にログインしていただきパスワード変更をお願いし ます。

※仮パスワードでログインしていただきますと自動的にパスワード変更画面へ遷移されます。

〈URL〉

[https://portal.arrowfront.jp/sso/dfw/imusr/im/Controller/top](https://portal.arrowfront.jp/sso/dfw/imusr/im/Controller/top/)